# LÂP TRÌNH C TRÊN WIN

Lương Văn Vân - Khoa CNTT

## Programming Language

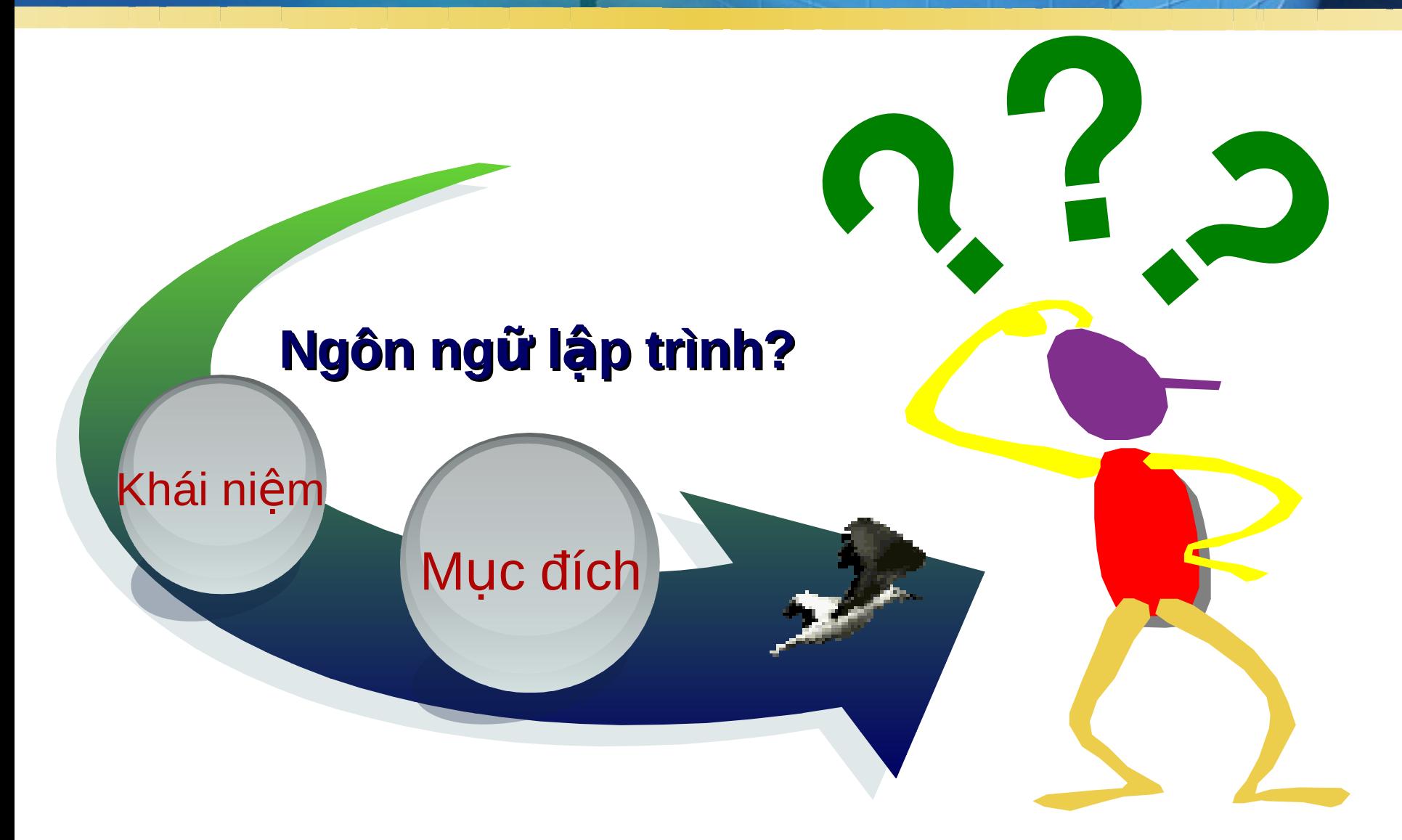

### Ngôn ngữ lập trình?

- **<sup>** $\dagger$ **</sup> Ngôn ngữ lâp trình là hề thống hữu han các** ký hiệu, quy **ước** về ngữ pháp dùng để xây **dưng các chương trình.**
- $\mathbf{\hat{F}}$  Hướng dẫn máy tính giải một bài toán hay môt yêu cầu đăt ra.

## **MỘT SỐ TIÊU ĐIỂM CỦA MÔN HOC**

### $\mathbf{\hat{v}}$  Tổng số tiết: 90 tiết

- $\blacksquare$  Lý thuyết: 25 tiết
- Bài tập: 5 tiết
- Thực hành: 60 tiết

### **Sinh viên cần phải được học trước các môn**

- $\blacksquare$  Kỹ thuật lập trình cơ bản.
- $\blacksquare$  Lâp trình C.
- $\blacksquare$  Kỹ thuật lập trình hướng đối tương.

#### **V** Thi kết thúc môn học bằng hình thức thi thực **hành.**

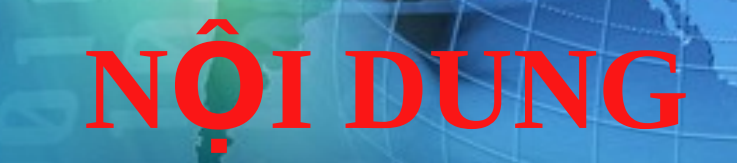

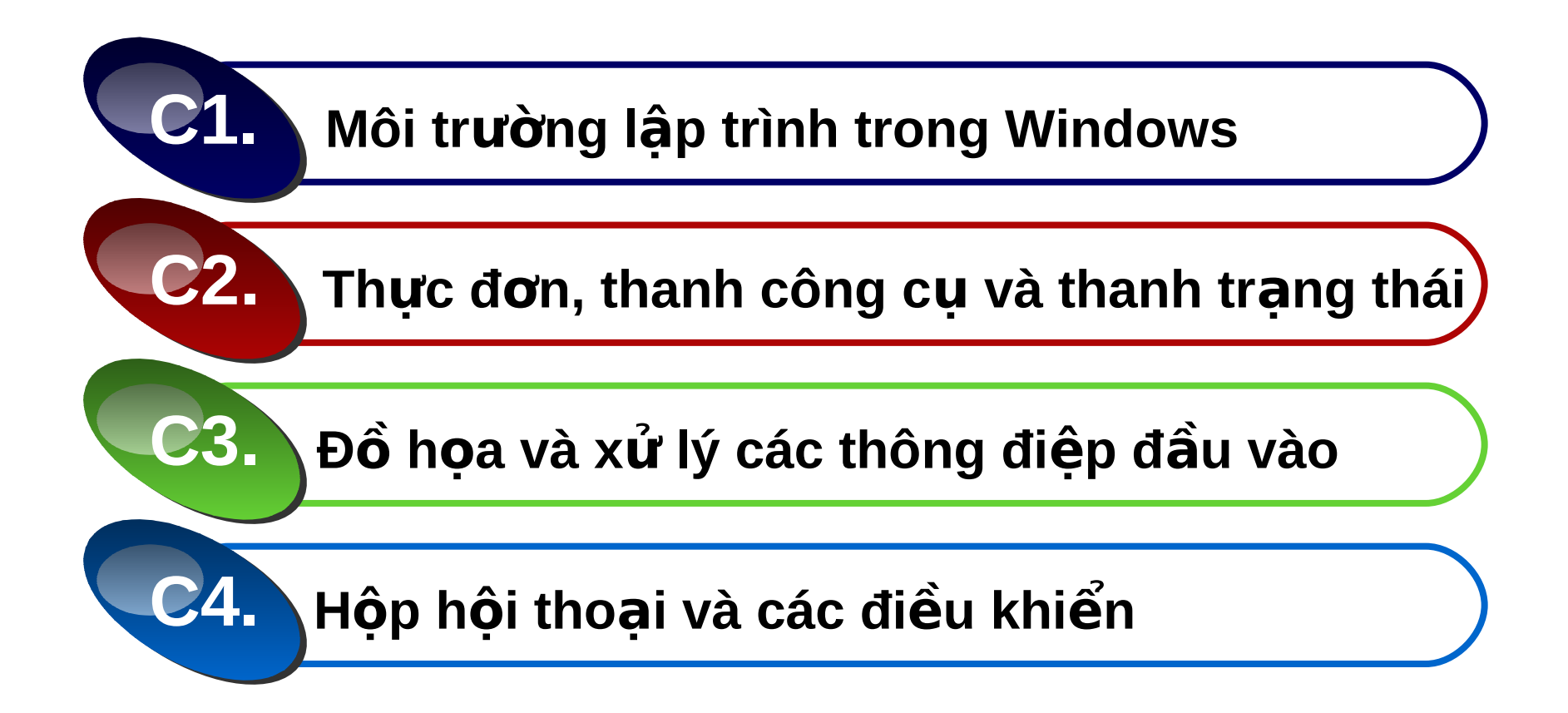

## TÀI LIÊU THAM KHÁO

"Bài giảng lập trình C trên Windows" *Lương Văn Vân - Khoa CNTT* 

**"L p trình C trên Windows" ậ** *Đặng Văn Đức, NXB Khoa học kỹ thuật* 

"Lập trình Windows bằng Visual C++" Đặng Văn Đức - Lê Quốc Hưng, Giáo Dục

> **"http://www.codeproject.com" "http://www.codeguru.com"**

### **MFC**

# Mọi thắc mắc xin liên hệ

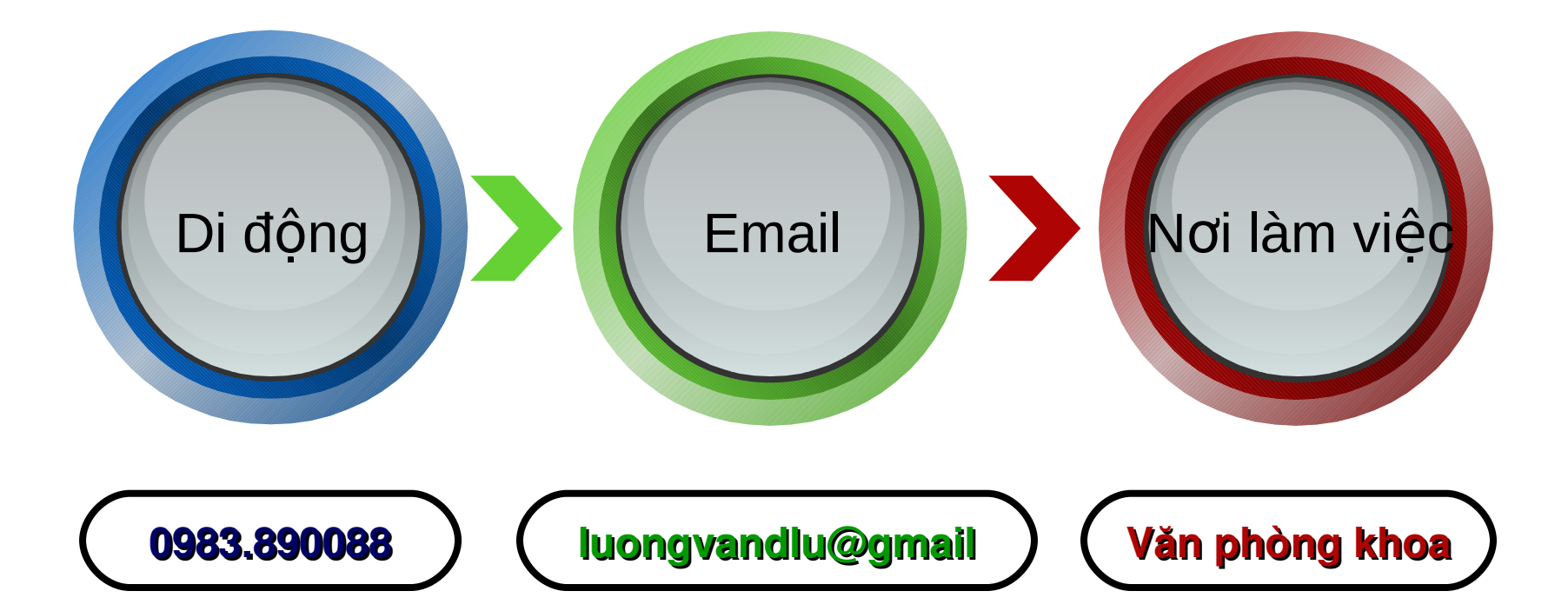

## **Môi trường lập trình trong Windows**

**Đặc điểm của môi trường windows** 

**Vòng lặp thông điệp** 

**Giới thiệu MFC** 

Tạo chương trình bằng AppWizard

Phân tích các tập tin của một ứng dụng

### **Đac điểm của môi trường windows**

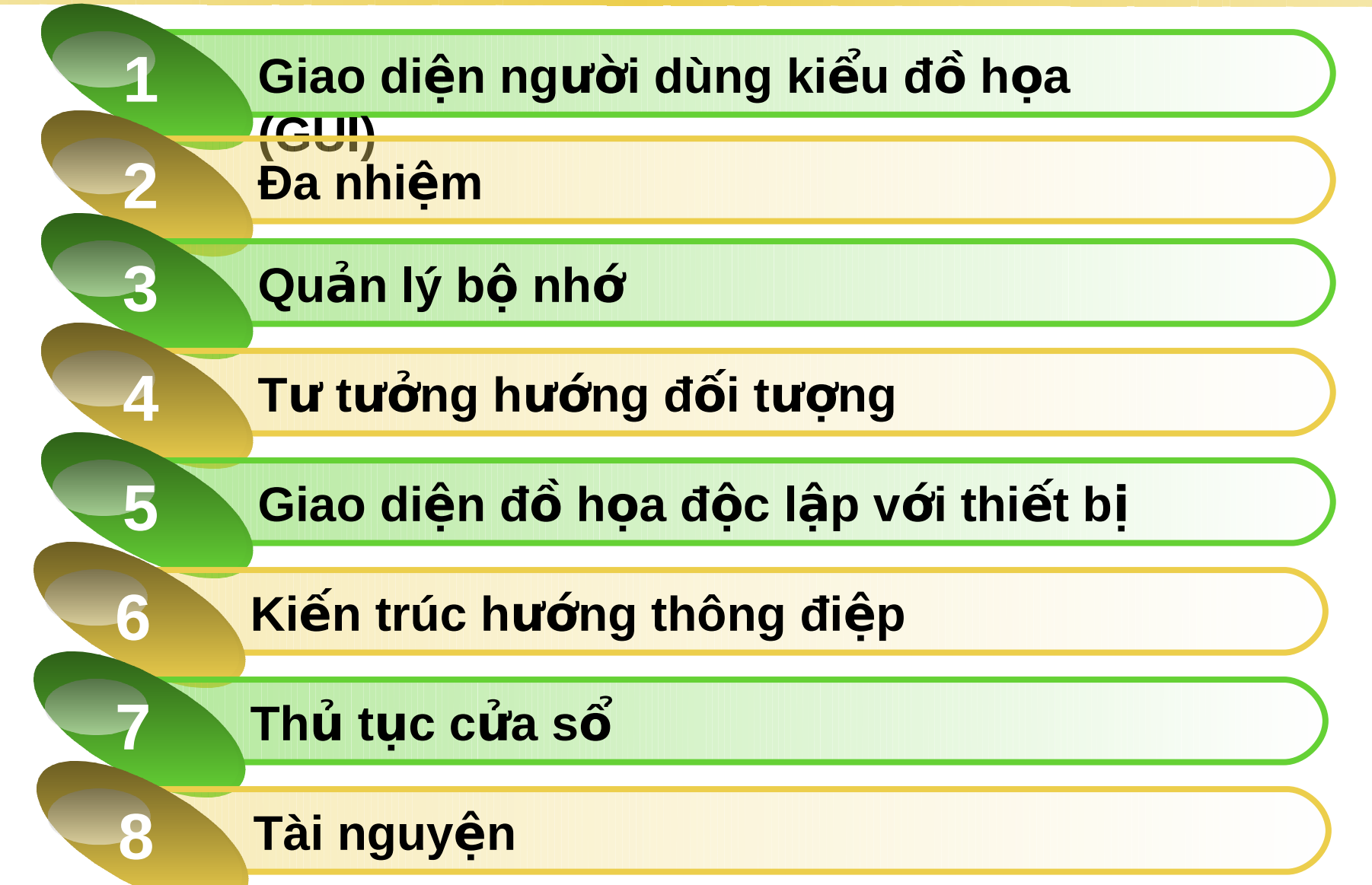

### Vòng lặp thông điệp

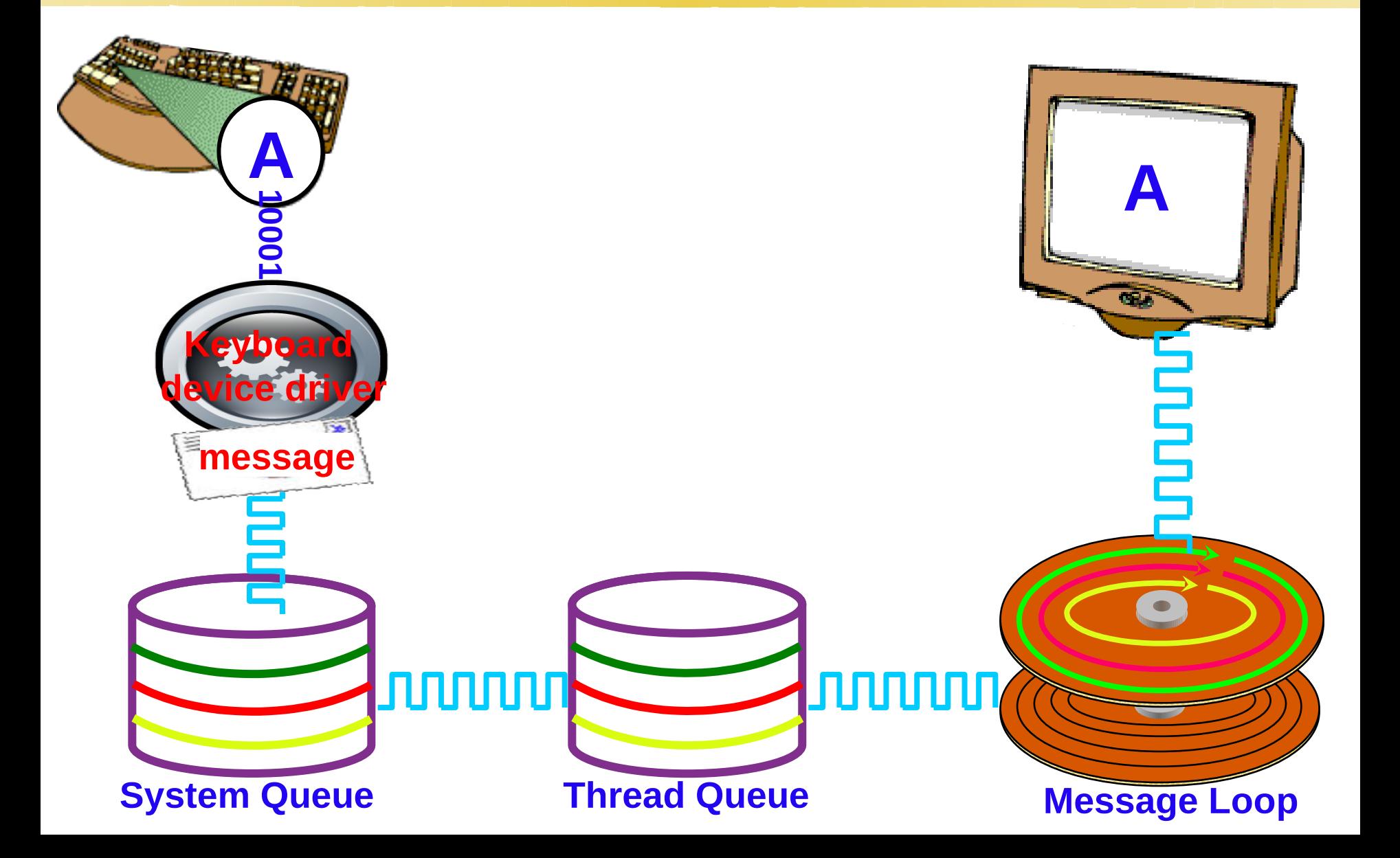

## Cơ chế hoạt động của thông điềp

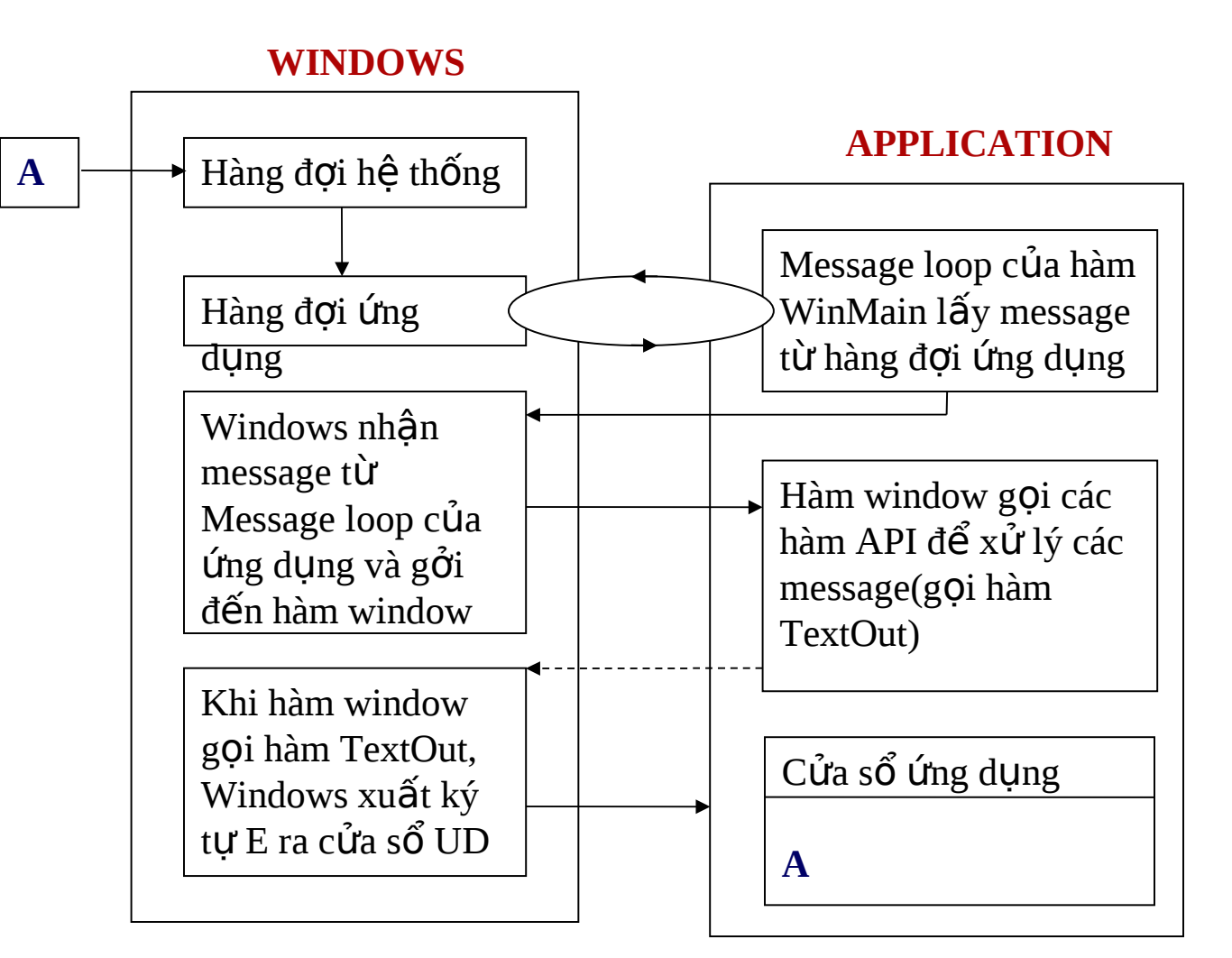

## Giới thiều MFC

#### $\div$  Đặc điểm lập trình MFC

- **Microsoft Foundation Class**: Tập hợp các lớp định nghĩa sẵn.
- Biểu diễn cách tiếp cận hướng đối tượng đến lập trình **Windows** và gói các **Windows API.**
- **Cho phép Lập trình viên** ít phải lo lắng về giao diện **Windows.**
- Làm đơn giản tiến trình phát triển mã trình cho các loại máy có hệ điều hành khác nhau.
- $\blacksquare$  Có hơn 130 lớp.

……………………………..

### **Môi trường phát triển Visual C+**

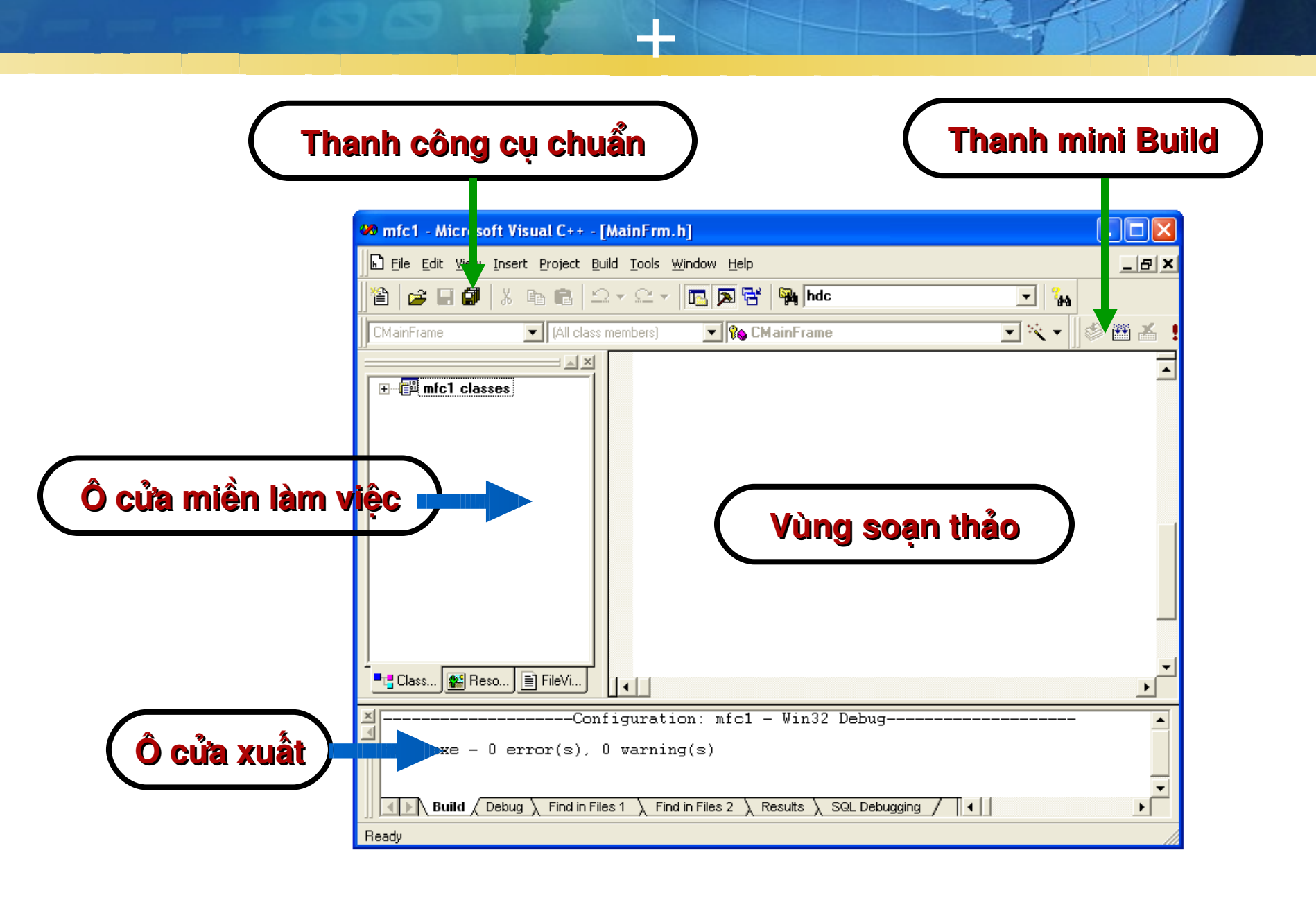

### **Môi trường phát triển Visual C+**

**+**

#### **\* Miền làm việc:** chứa các thành phần của ứng dung:

- Class View: điều hành và thao tác mã nguồn trên mức lớp.
- Resource View: tìm và chon loc tài nguyên của ứng dụng.
- $\blacksquare$  File View: xem và điều hành tất cả các file.
- **<sup>❖</sup>Ô cửa sổ:** thông báo lỗi và lời cảnh báo của trình biên dich.
- **Vùng soạn thảo:** nơi các cửa sổ soạn thảo mã hiển thi khi ban soan thảo mã nguồn.
- **Thanh mini Build:** lênh xây dựng và chạy.

#### \* Microsoft Visual C++ chon menu File - New

- **MFC AppWizard (exe)**
- Project Name: điền tên dự án vào
- Location: nơi chứa dự án.

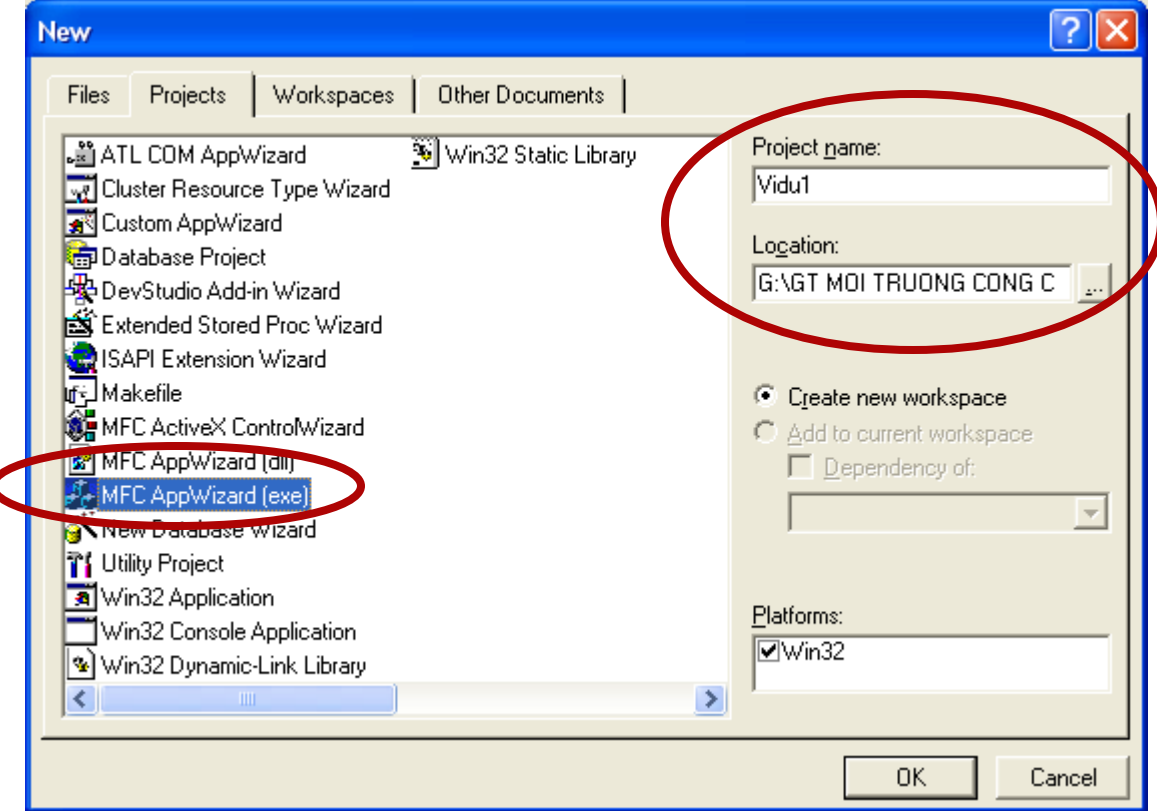

- $*$ Bước 1: Có 3 kiểu ứng dụng được chon tai bước này:
	- Single document: môt tài liệu trong một lúc.
	- **Multiple document:** nhiều tài liệu cùng một lúc để làm việc.
	- **Dialog based: hộp hội** thoại làm giao diện người sử dung.

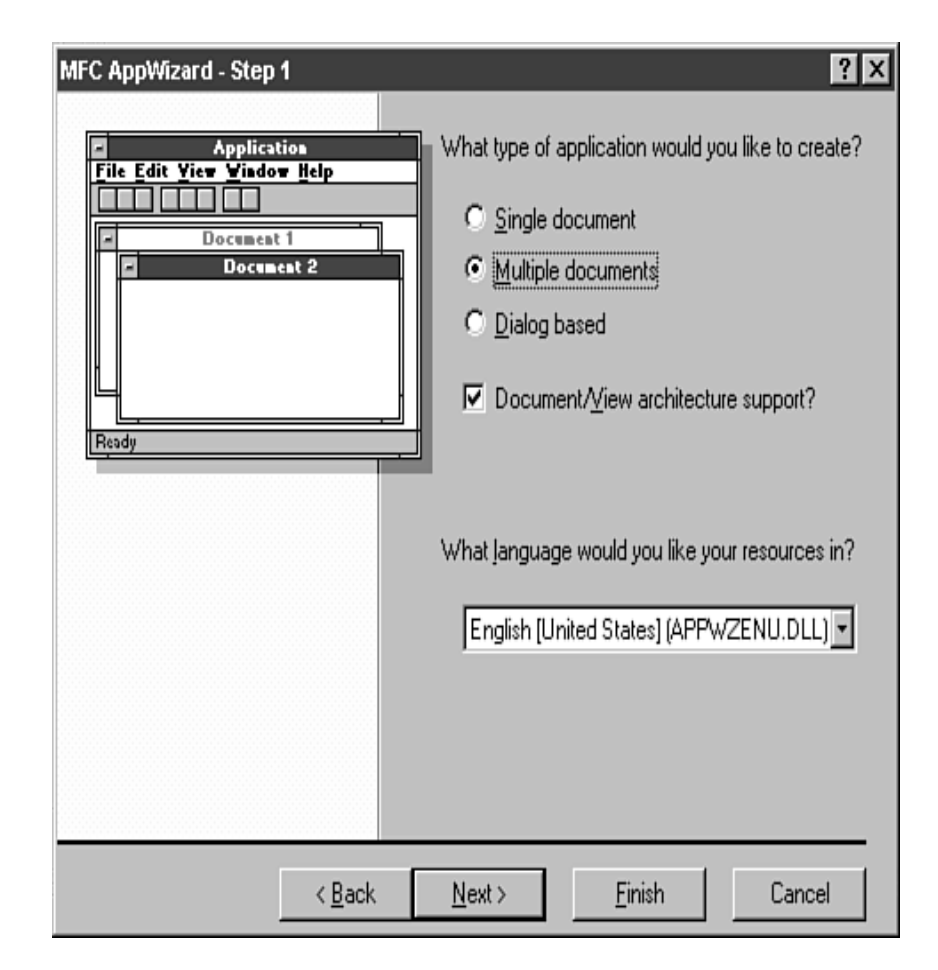

#### \*Bước 2: cho phép chọn mức hỗ trợ cơ sơ dữ liêu:

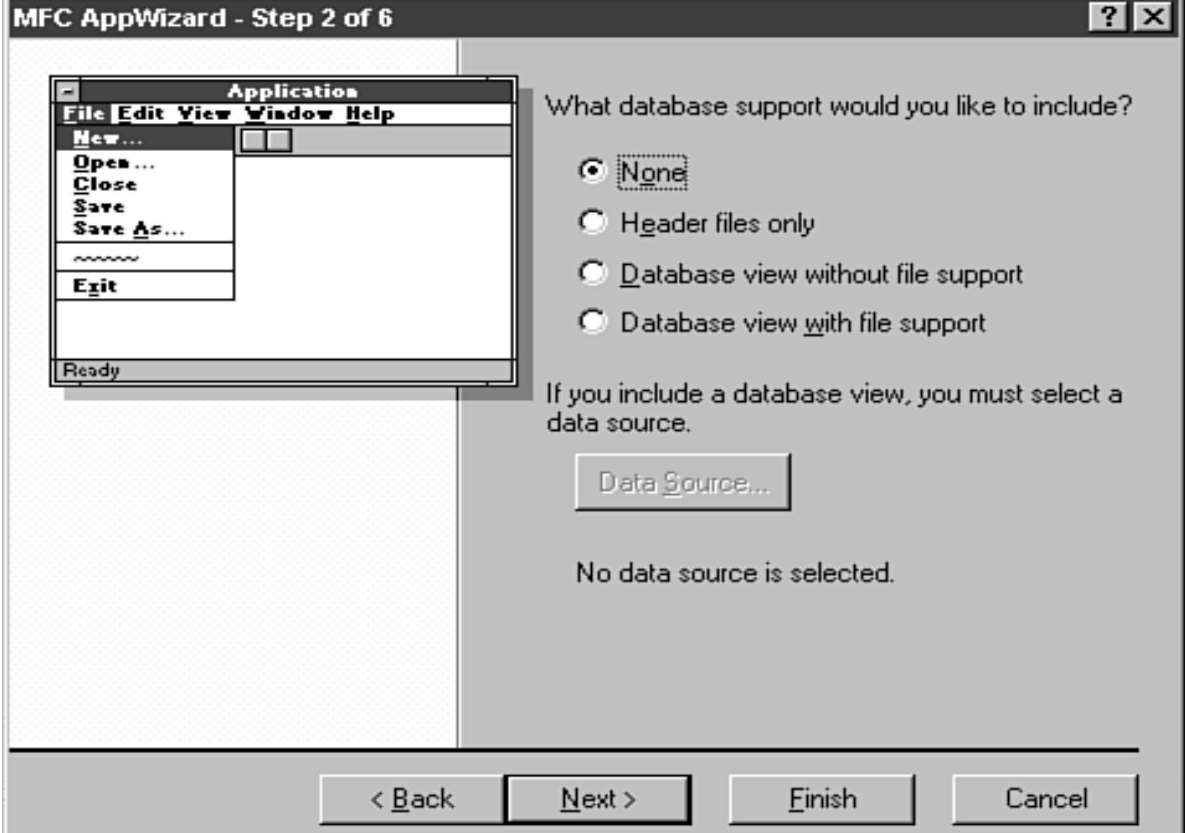

#### \* Bước 3: chọn tài liệu đa hợp hỗ trợ mà chương trình cần:

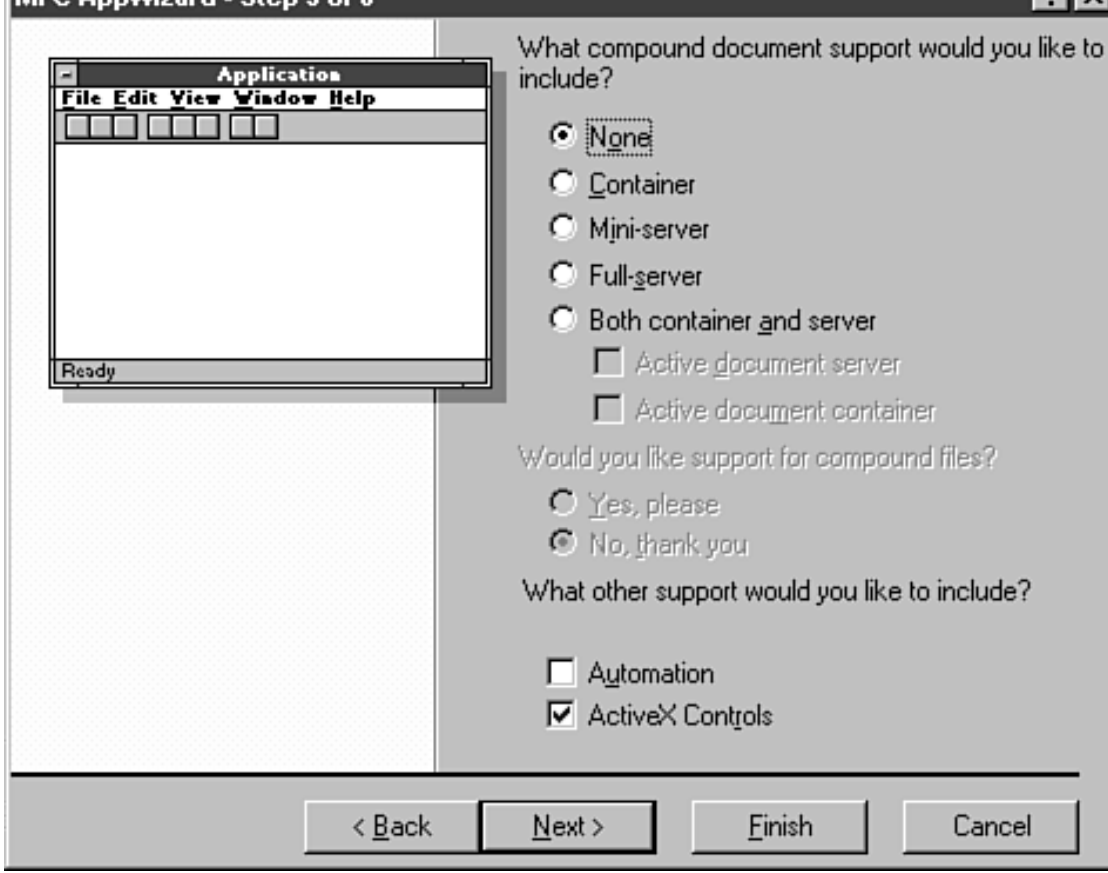

#### \* Bước 4: Chọn một số đặc tính cho giao diện.

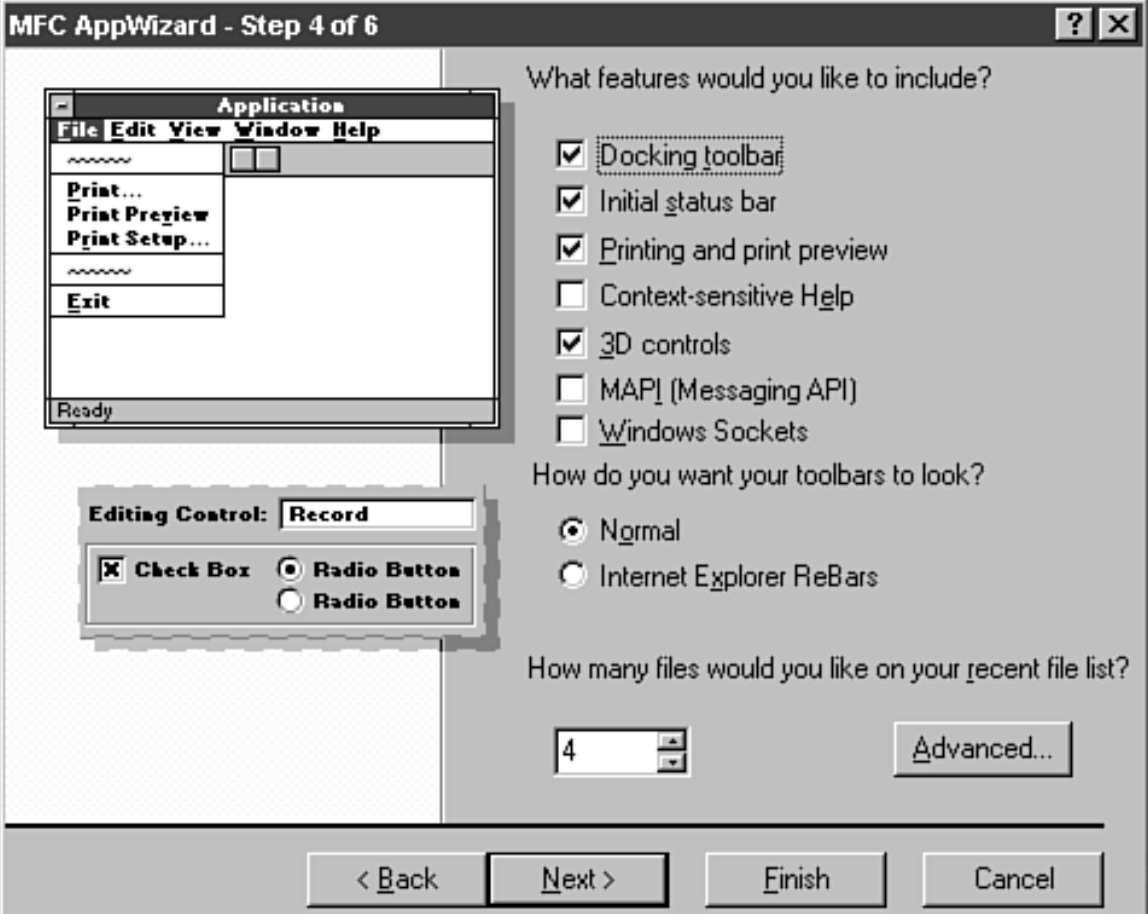

#### *I* Bước 5: Chon những ghi chú và những thư viên MFC trong chương trình.

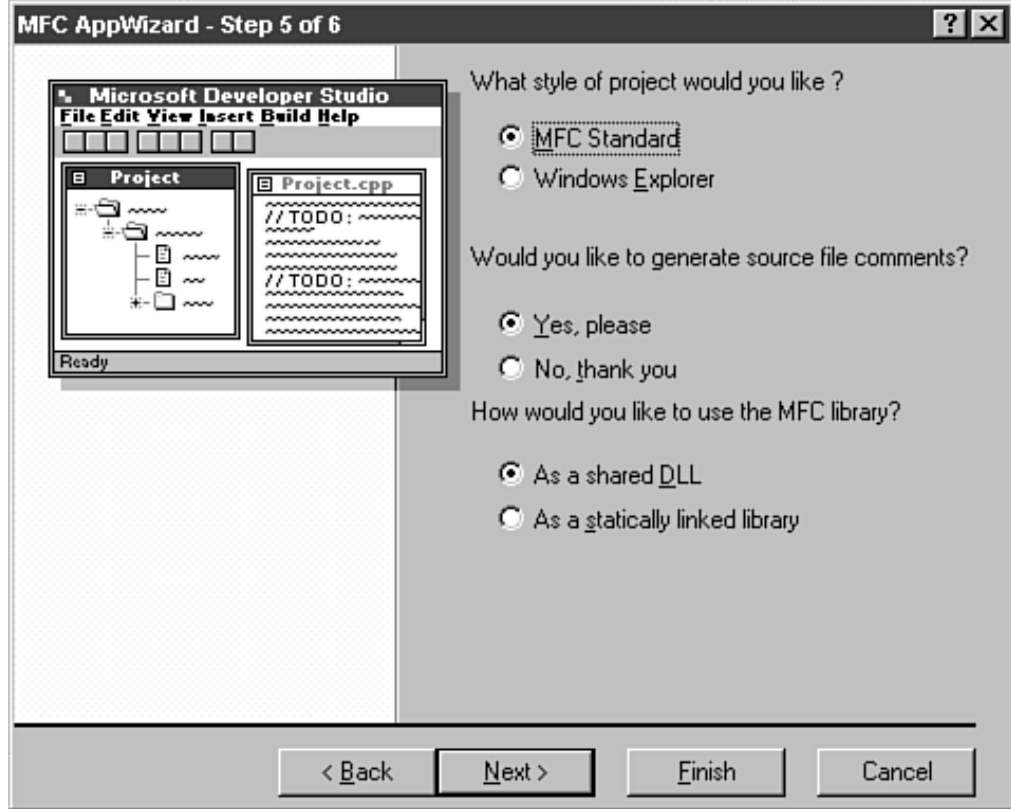

#### \* Bước 6: Chứng thực filenames và classname.

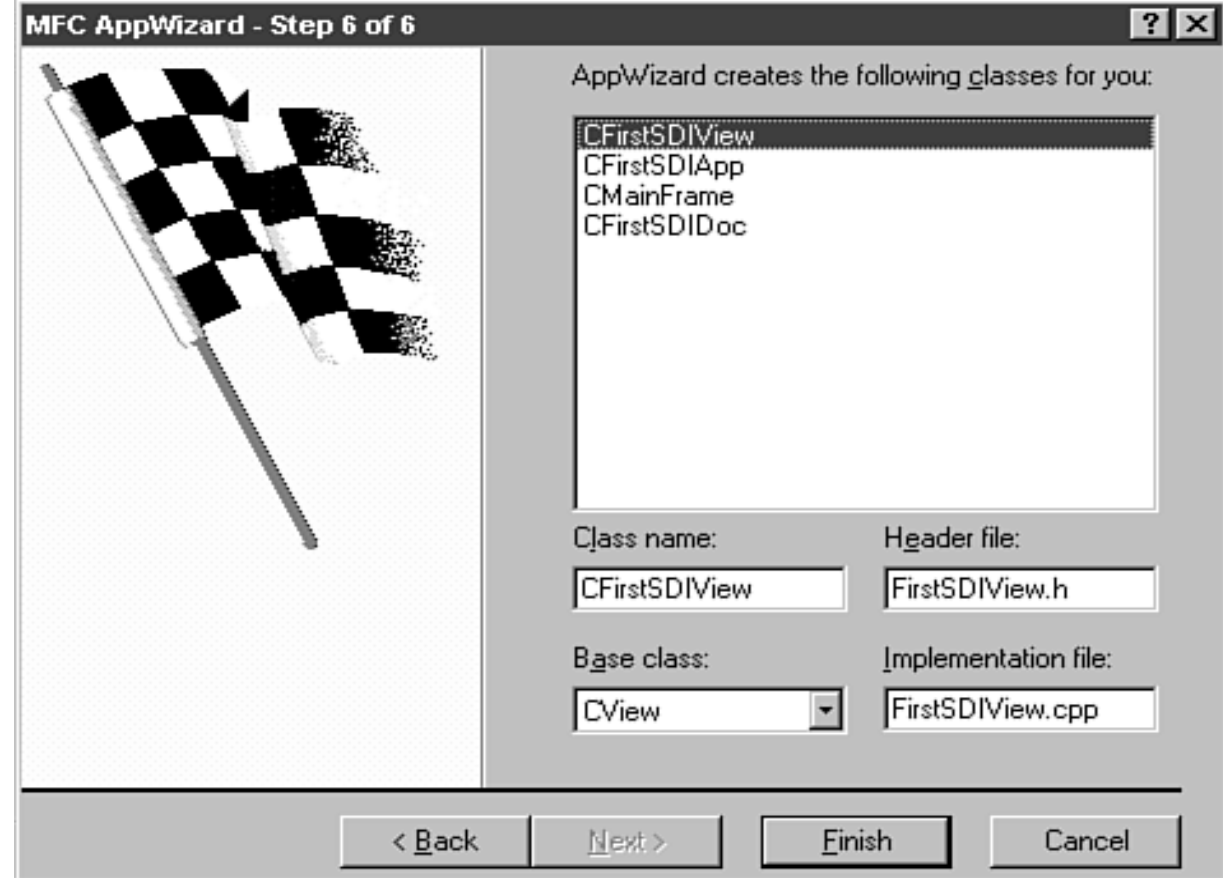

### Phân tích các tập tin của một ứng dung

#### $\mathbf{\hat{y}}$  Ung dung Single Document

- **Đối tượng dẫn xuất từ 4 lớp đối tượng cơ sở Application classes**, **Document classes**, **ViewClasses** và **Frames classes** .
- $\blacksquare$  Ví du:

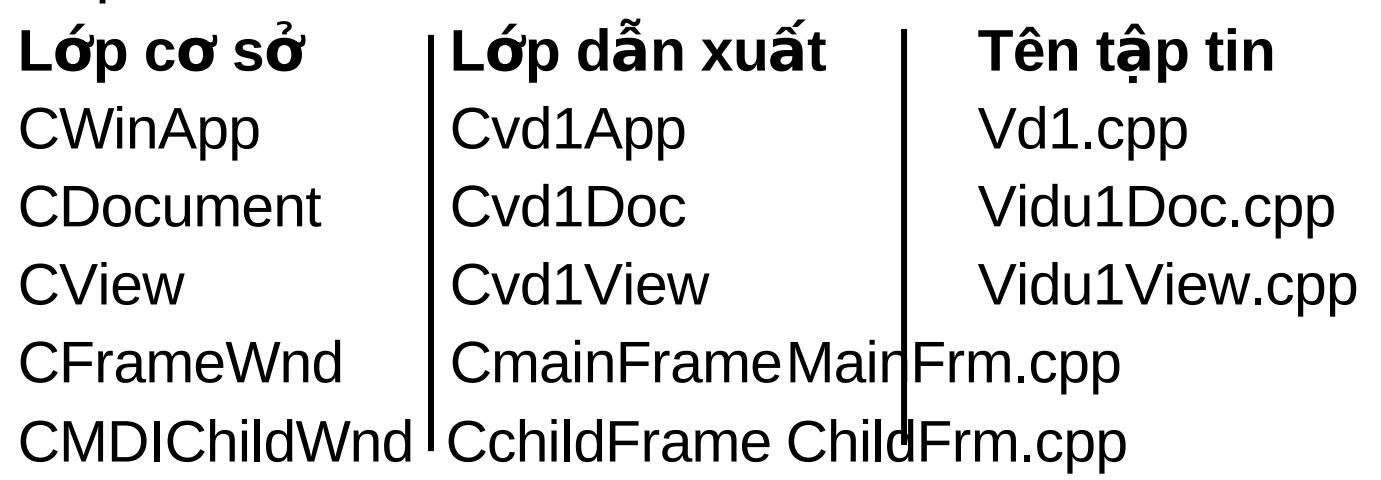

## Phân tích các tập tin của một ứng dung

- **Tâp tin RESOURCE.H:** chứa toàn bô những lênh #define dùng đinh nghĩa chỉ danh ID những tài nguyên như là:
	- **DD\_ABOUTBOX:** Đối với tài nguyên là một hộp hôi thoai about box
	- **IDR\_MAINFRAME:** Đối với việc chia sẻ sử dung bởi nhiều loại tài nguyên.
	- **IDR VIDU1TYPE**: Đối với tài nguyên là biểu tượng tài liêu

## Phân tích các tập tin của một ứng dung

- $\cdot$  Tập tin Vidu1.H: chứa các khai báo liên quan đến lớp Cvidu1App:
- $\cdot$  Tâp tin MainFrm.H: chứa các khai báo liên quan đến lớp khung cửa sổ chính (main frame) của ứng dung.
- $\cdot$  Tâp tin Vidu1Doc.H: chứa các khai báo liên quan đến tài liêu.
- **Tâp tin Vidu1.RC:** chứa các tài nguyên liên quan đến menu, phím nóng, hộp hội thoại,...
- $\cdot$  **Tâp tin Vidu1.CPP:** định nghĩa các hàm đã khai báo trong lớp CVidu1App, là lớp chương trình chính.

### Thực đơn, thanh công cụ và thanh trang thái

### **Màn hình ứng dụng**

**Thưc đơn (Menu)** 

**Thanh công cụ (ToolBar)**

**Thanh trang thái (Status bar)** 

### Thực đơn, thanh công cụ và thanh trang thái

#### **Wan hình ứng dụng:**

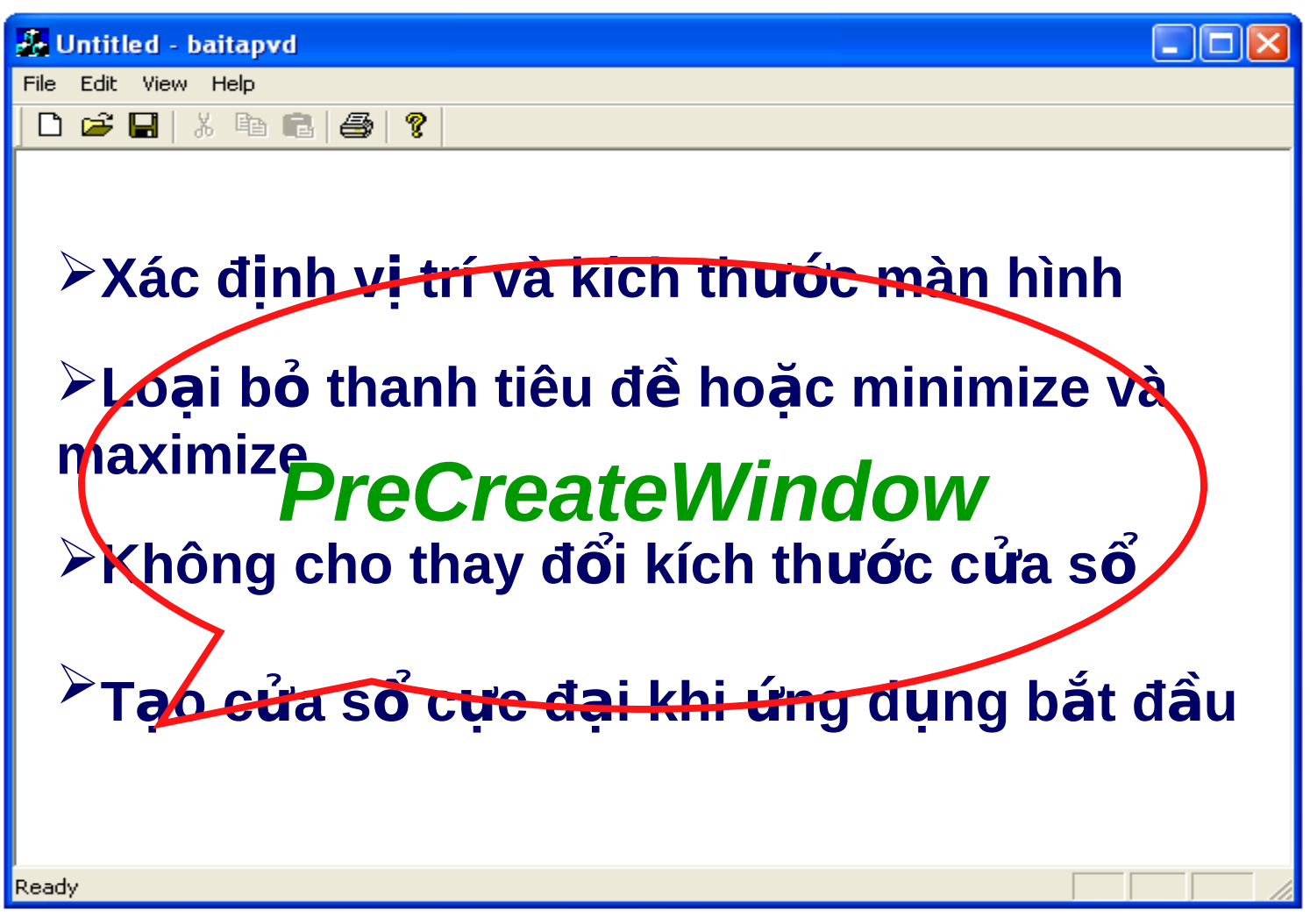

## **Xác định vị trí và kích thước màn hình**

**Để đặt ứng dụng giữa màn hình và chiếm 90% màn hình:**

*int xSize= GetSystemMetrics(SM\_CXSCREEN); int ySize= GetSystemMetrics(SM\_CYSCREEN); cs.cx = xSize \*9/10; cs.cy = ySize \*9/10; cs.x = (xSize – cs.cx )/2;*

*cs.y = (ySize – cs.cy )/2;*

**Trong đó: cs là biến cấu trúc** *CREATESTRUCT* 

## **Màn hình ứng dụng**

#### $\cdot$ **Loai bổ minimize và maximize: cs.style &= ~(WS\_MAXIMIZEBOX | WS\_MINIMIZEBOX);**

### **không cho thay đổi kích thước cửa sổ: cs.style &= ~WS\_THICKFRAME;**

 $\mathbf{\hat{v}}$  Tao cửa sổ cực đại khi ứng dụng bắt đầu: Trong hàm **ShowWindow()** thay đổi cờ m\_nCmdShow thành cờ SW\_SHOWMAXIMIZED: **m\_pMainWnd-> ShowWindow(SW\_SHOWMAXIMIZED);**

## Thực đơn (Menu)

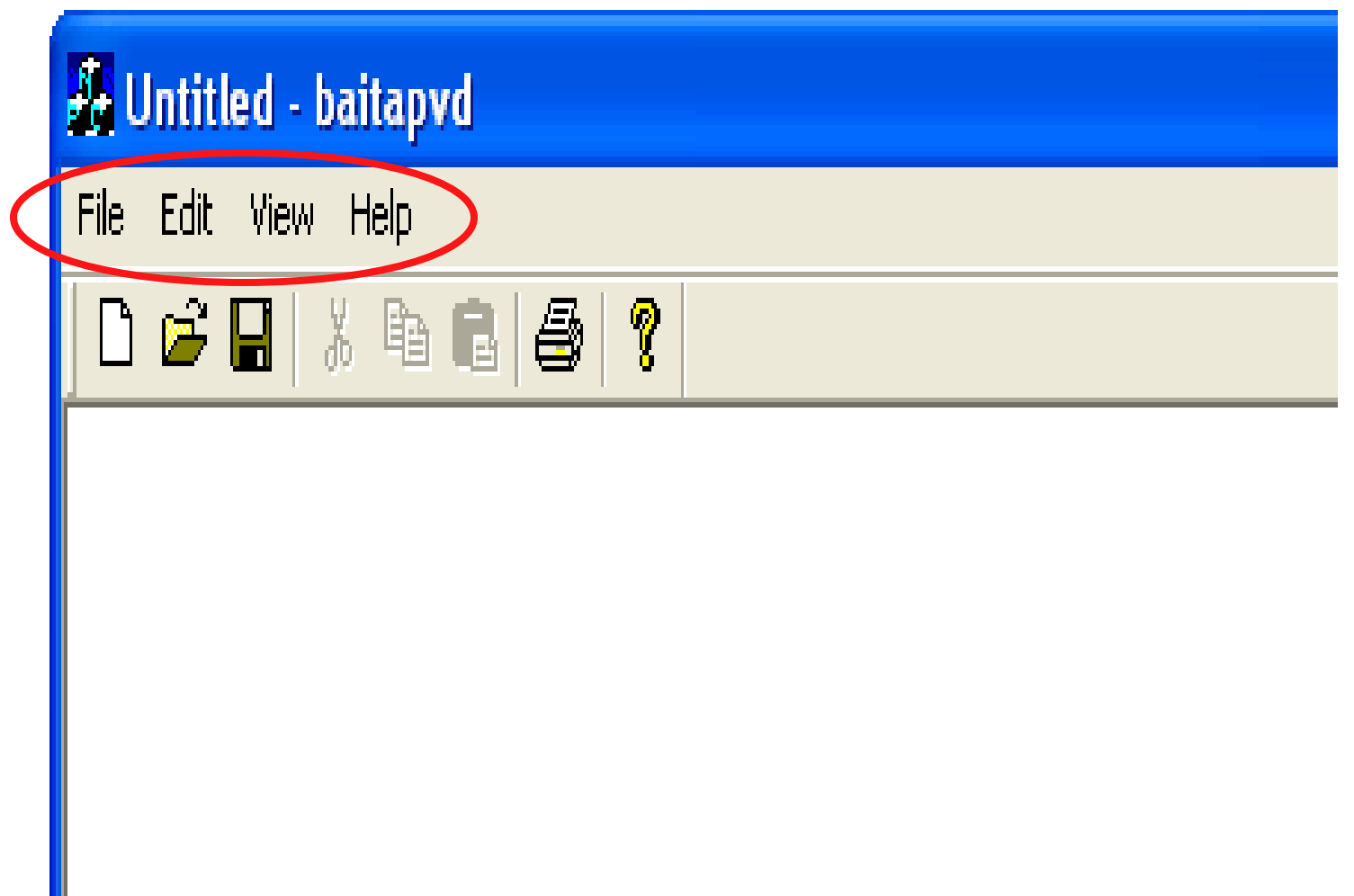

### **Thưc đơn (Menu)**

 $\mathbf{\hat{y}}$  Sử dụng ClassWizard để tự động thêm một bộ phân điều khiển lệnh menu: là một hàm thành viên của lớp. Hàm thành viên này được thi hành khi người sử dụng kích hoạt vào menu.

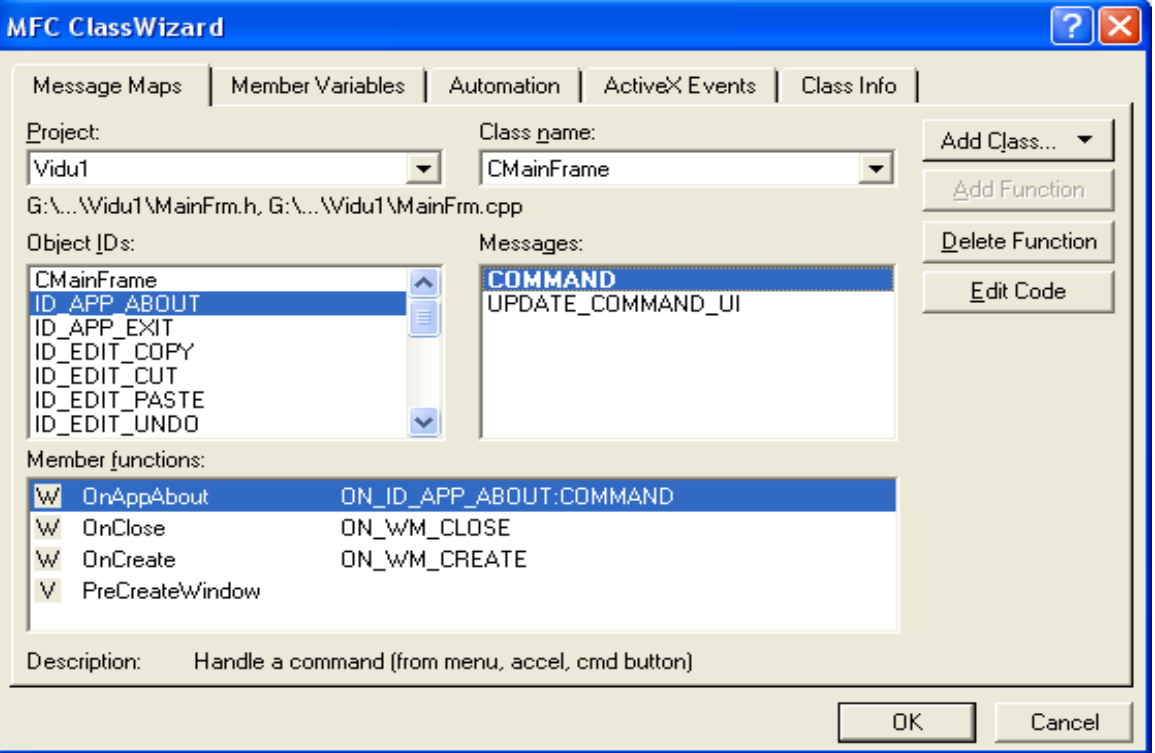

## Các bước tao

#### **Example 10** The View/ClassWizard – Hộp hội thoại hiện ra và chọn lớp muốn  $x$ ử lý lệnh menu:

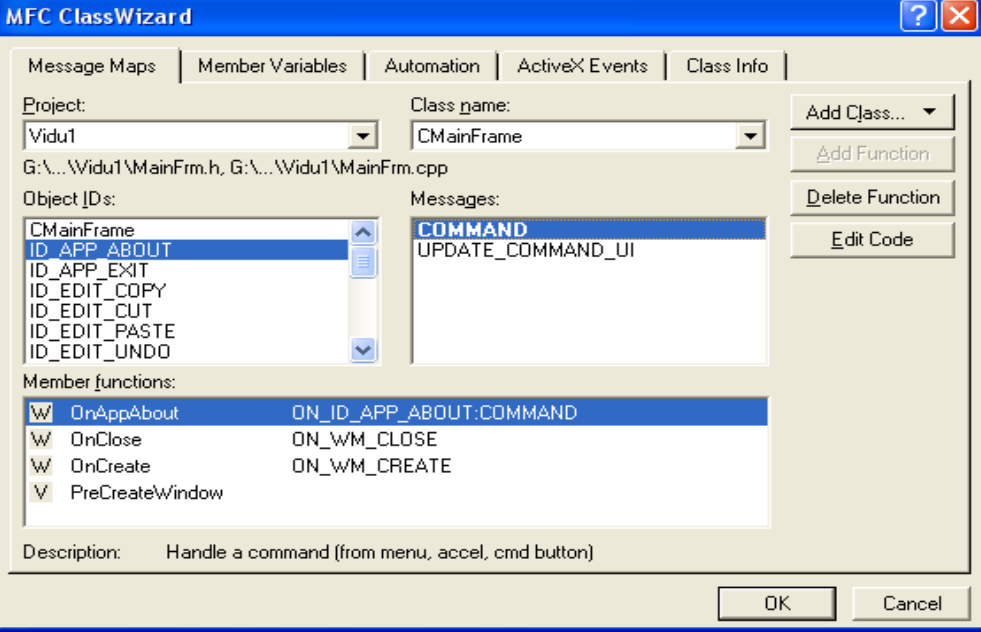

- **<sup>** $\div$ **</sup> Chon ID muc menu cần xử lý trong khung Object Ids và chọn COMMAND trong khung Message.**
- $\mathbf{\hat{y}}$  ClassWizard tự tạo hàm xử lý trống trong khung Member function.
- **<sup>** $\cdot$ **</sup> Click vào nút Edit Code để chuyển đến hàm xử lý. Từ đây thêm vào** đo**ạ**n mã xử lý cho lệnh menu.

### Thưc đơn (Menu)

Ví dụ: Tạo một mục menu, với yêu cầu click vào muc menu đó thi sẽ xuất ra một thông báo.

void CMainFrame::Tên\_Hàm\_Xử\_Lý\_Menu()  $\{$ // TODO: Add your command handler code here AfxMessageBox("Thông báo", MB YESNO);

### Thực đơn (Menu)

\* Các lênh menu có hiệu lực và không có hiệu lực:

- Khi sử dung ClassWizard để thêm mới một muc menu thay vì chon COMMAND trong khung Messages thì chon UPDATE\_COMMAND\_UI và trong hàm xử thông điệp bổ sung câu lệnh: pCmdUI->Enable(m\_bWzd);
- Nếu m bWzd = TRUE thì menu trở nên hoat đông,
- Nếu m bWzd = FALSE có kết quả ngược lại.

### Thực đơn (Menu)

#### \* Đánh dấu kiểm tra các lệnh menu:

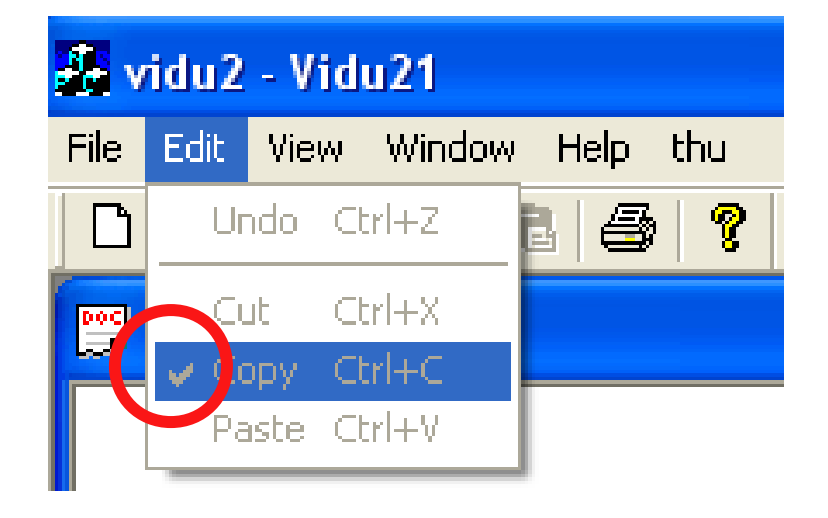

Thực hiện bằng ClassWizard thêm hàm xử lý chon UPDATE\_COMMAND\_UI và viết lênh xử lý: pCmdUI->SetCheck(m\_bWzd); m bWzd = TRUE có dấu kiểm tra m bWzd = FALSE bó dấu kiểm tra.

## Thanh công cu (ToolBar)

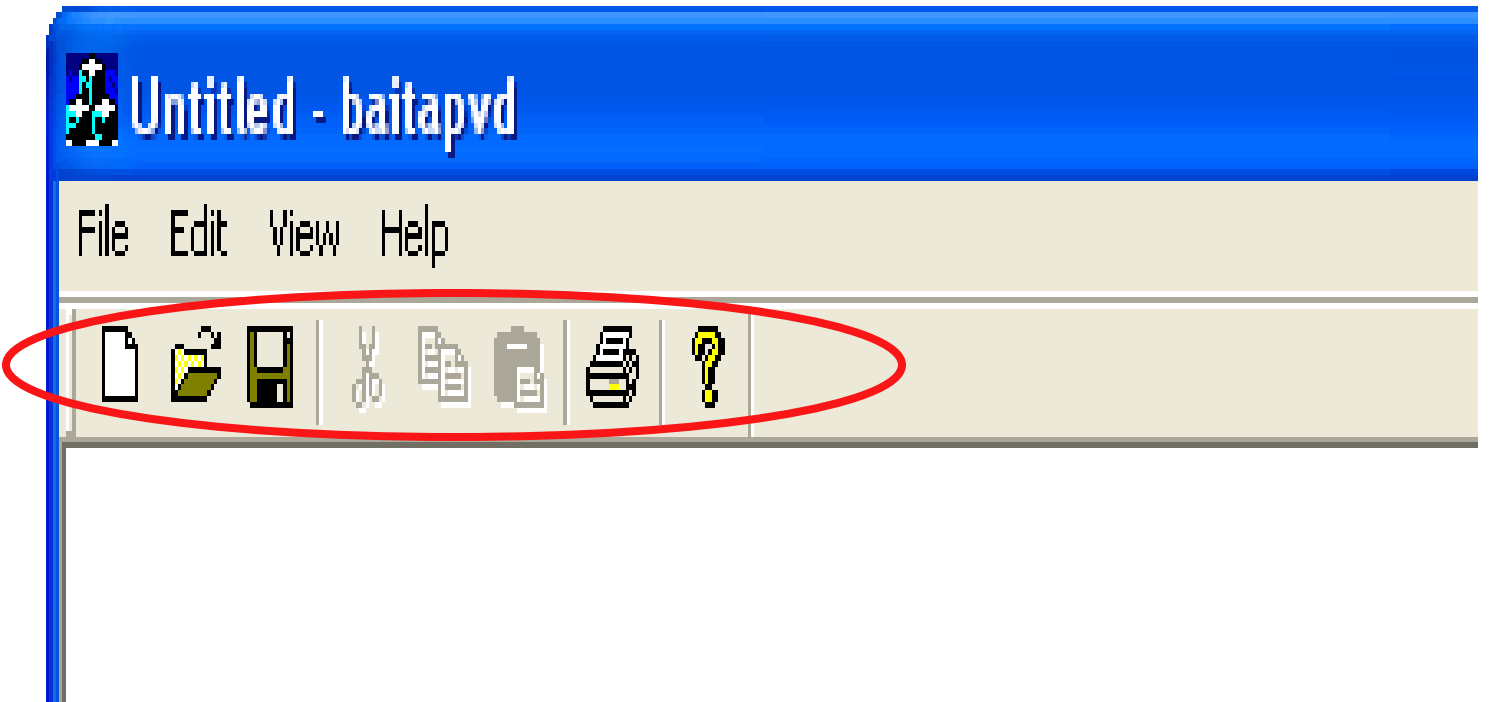

### **Thanh công cụ (ToolBar)**

#### **Thêm thanh công cụ mới vào ứng dụng:**

- **Bướ**c 1: Soan thảo (tạo) thanh công cụ
	- **Click vào menu Insert/Resource, chọn toolbar từ danh sách và click vào new**

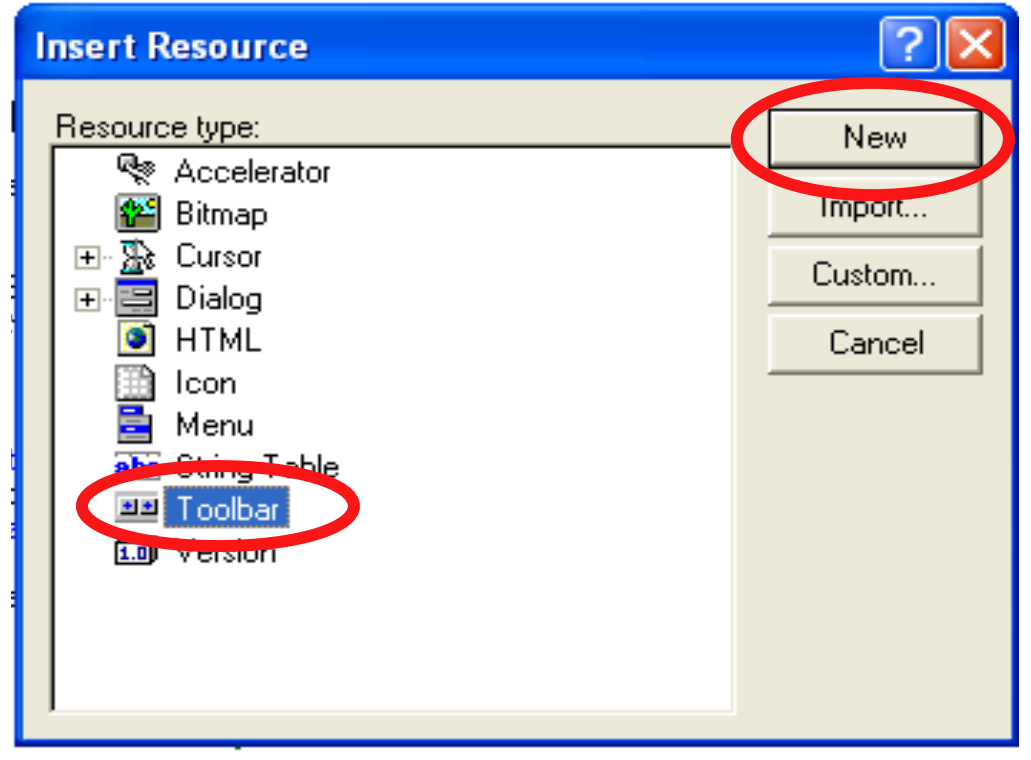
**Thêm thanh công cụ mới vào ứng dụng:** 

**Bướ**c 2: khai báo đối tương ToolBar thuộc lớp **CToolBar trong thành phần protected của lớp CframeWnd.**

**Cú pháp:**

**CToolBar Tên\_đối\_tượng\_ToolBar;** 

**Thêm thanh công cụ mới vào ứng dụng:** 

**Bướ**c 3: Viết mã lênh trong hàm **Create()** của **l**  $\acute{\mathbf{c}}$  **p CMainFrame** .

#### *if (!toolbar.Create(this) || !toolbar.LoadToolBar(ID\_TOOLBAR))*

```
{
    TRACE0("Failed to create toolbar\n");
    return -1; // fail to create
}
toolbar.SetBarStyle(oolbar.GetBarStyle() | CBRS_TOOLTIPS | 
CBRS_FLYBY | CBRS_SIZE_DYNAMIC);
oolbar.EnableDocking(CBRS_ALIGN_ANY);
```
- **<sup>** $\dagger$ **</sup> Các thanh công cu thêm vào sẽ được sắp xếp theo hàng:**
	- *DockControlBar( CControlBar \*pBar, UINT nDockBarID= 0)***; pBar: con trỏ đối tượng toolbar** nDockBarID: gtrị xác định vị trí thanh công cụ
		- **AFX\_IDW\_DOCKBAR\_TOP : Toolbar xếp vào phía trên vùng client cửa sổ**
		- **AFX\_IDW\_DOCKBAR\_BOTTOM : Toolbar xếp vào phía** dưới vùng client cửa sổ
		- **AFX\_IDW\_DOCKBAR\_LEFT : Toolbar xếp vào phía bên** trái vùng client cửa sổ
		- **AFX\_IDW\_DOCKBAR\_RIGHT : Toolbar xếp vào phía bên** phải vùng client cửa sổ

- \* Làm có hiệu lực, mất hiệu lực các nút thanh công cu :
	- Sử dụng ClassWizard, chọn ID của nút công cụ -**UPDATE COMMAND UI**

```
void CVd2View::OnUpdateButton(CCmdUI* pCmdUI)
\{
```

```
pCmdUI->Enable(m_bWzd);
```
// TODO: Add your command update UI handler code here

 $\left\{ \right\}$ 

- Nếu m bWzd = TRUE thì có hiệu lực
- Ngược lại m\_bWzd = FALSE thì không có hiểu lưc.

### **Thêm text vào nút :**

**Phương thức:** 

 *SetButtonText( int nIndex, LPCTSTR lpszText );*

- *nIndex:* **số thứ tư của nút thêm text**
- **IpszText: chuỗi văn bản thêm vào**
- **Exác định kích thước các nút trong toolbar và** *kích ước iMage*

*SetSizes( SIZE sizeButton, SIZE sizeImage );*  $V$ í du:

 *ToolBar.SetButtonText (9, \_T ("Print")); ToolBar.SetSizes (CSize (48, 42), CSize (40, 19));*

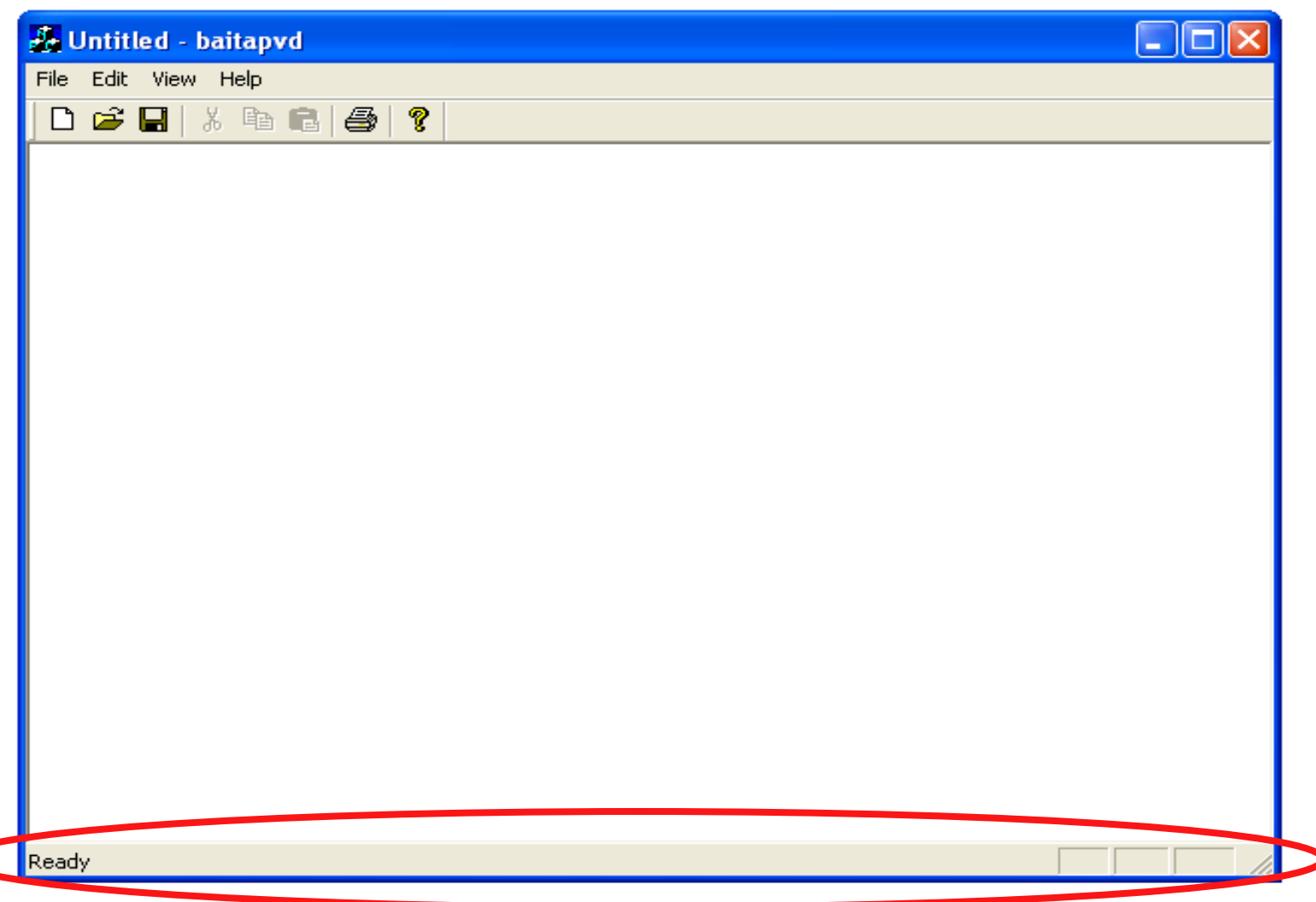

*}*

- **Thêm thanh trang thái mới vào ứng dung:** 
	- **khai báo đối tương m\_wndStatusBar thuộc lớp CStatusBar trong thành phần protected của lớp CframeWnd.**
	- **F** Viết mã lênh trong hàm Create *if (!m\_wndStatusBar.Create(this) ||! m\_wndStatusBar.SetIndicators(indicators, sizeof(indicators)/sizeof(UINT))) {*
		- *TRACE0("Failed to create status bar\n"); return -1; // fail to create*

**\* Hàm SetIndicator đặt các chỉ danh indicator vào thanh trang thái, số indicator và indicator phải khai báo như sau trong đầu tập tin MainFrm.cpp** 

```
static UINT indicators[] =
{
   ID_SEPARATOR, // status line indicator
   ID_INDICATOR_CAPS,
   ID_INDICATOR_NUM,
   ID_INDICATOR_N1,
   ID_INDICATOR_TIME,
```
### *Mỗi ID\_INDICATOR tương ứng với một chuỗi* trang thái cần hiển thị và được khai báo trong *t p tin tài nguyên* **ậ** *String table*

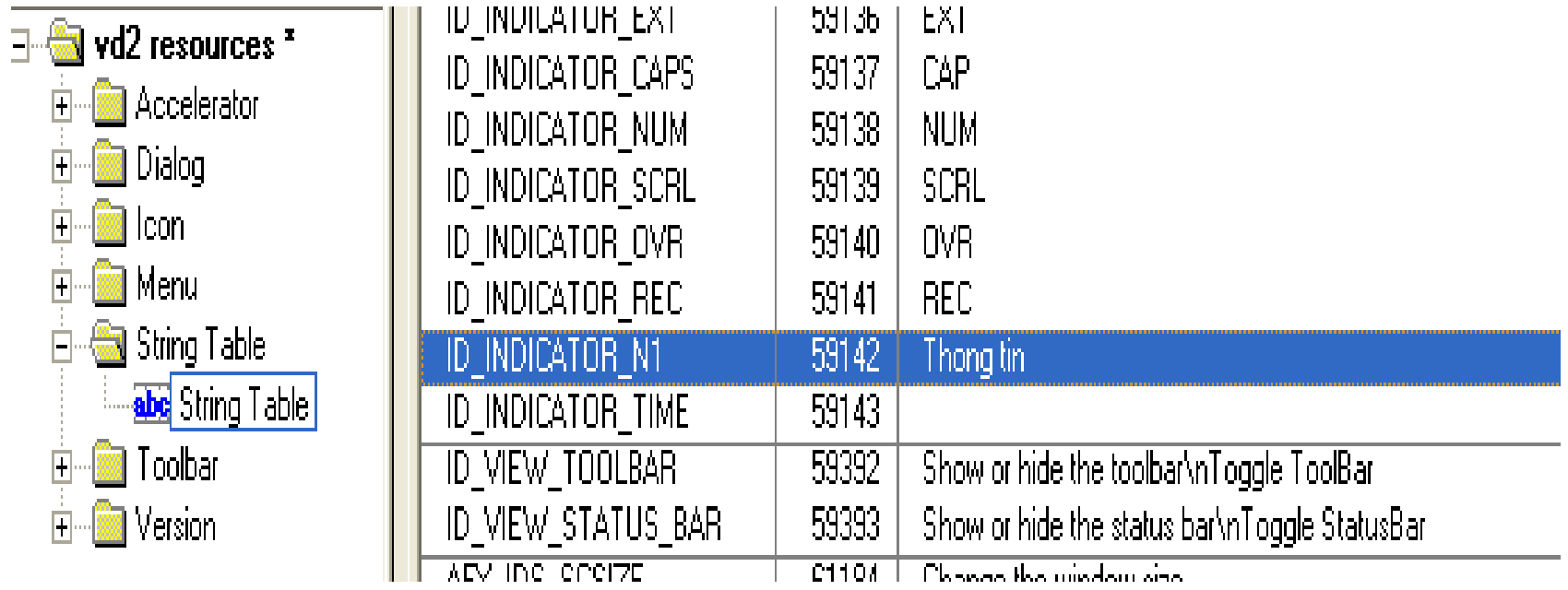

### $\mathbf{\hat{P}}$  be hiên thi các thông tin lên indicator trên thanh trang thái cần bổ sung hàm:

*void CMainFrame:: OnUpdateIndicatorN1(CCmdUI\* pCmdUI) {*

*// TODO: Add your command update UI handler code here pCmdUI->Enable(TRUE);*

*}*

### **Và bổ sung khai báo trong tâp tin MainFrm.h**

```
// Generated message map functions
protected:
    \angle\angle{{AFX_MSG(CVd2View)
     afx_msg_void OnViewToolbar();
     afx_msg_void_OnUpdateButton32774(CCmdUI* pCmdUI);
    \texttt{afx_msg} void \texttt{OnlydateIndicatorN1}(\texttt{CCmdUI*} \texttt{pCmdU})afx msg void OnButton32774();
    \angle / } } AFX MSG
```

```
DECLARE MESSAGE MAP()
```

```
\} :
```
### $\cdot$  *Khai báo bảng thông điệp trong tập tin MainFrm.cpp*

BEGIN MESSAGE MAP(CMainFrame, CFrameWnd) //{{AFX MSG MAP(CMainFrame) ON WM CREATE() ON WM CLOSE() ON\_COMMAND(ID\_GT\_CN, OnGtCn) ON UPDATE COMMAND UI(ID GT CN, OnUpdateGtCn) ON COMMAND(ID GT CQ, OnGtCq) ON\_UPDATE\_COMMAND\_UI(ID\_GT\_CQ, OnUpdateGtCq) ON COMMAND(ID NEW, OnNew) ON COMMAND(ID BUTTON32774, OnButton32774) ON COMMAND(ID BUTTON32775, OnButton32775) ON COMMAND(ID VIEW TOOLBAR, OnViewToolbar) ON UPDATE COMMAND UI(ID VIEW TOOLBAR, OnUpdateViewToolbar) ON WM TIMER() ON UPDATE COMMAND UI (ID INDICATOR TIME, OnUpdateTime) ON UPDATE COMMAND UI(ID INDICATOR N1, OnUpdateIndicatorN1)  $\angle$ /}}AFX MSG MAP

END MESSAGE MAP()

### Các hàm đồ hoa cơ sở

Xử lý văn bản

Xửlý sự kiện chuột (mouse)

Xử lý sự kiện phím (keyboard)

### **Device context:**

- **Device context** là một cấu trúc dữ liêu được duy trì để kết hợp với một thiết bị hiển thị như màn hình, máy in,…
- **Khi về đầu tiên phải khai báo device context** và sau khi sử dụng thiết bị device context phải giải phóng **device context**.
	- **CDC** \* **pDC** = **GetDC();**; // Khai báo thiết bi DC.
	- **ReleaseDC(hWnd, hDC)**; // Giải phóng DC

## **<sup>❖</sup> Hàm LineTo(): Vẽ đường thắng**

- *pDC -> LineTo(int X, int Y);*
- Về đường thắng từ vị trí hiện hành đến tọa độ X, *Y*

 $\mathbf{\hat{F}}$  Hàm **MoveToEx(): Thiết đặt vị trí hiện hành** *pDC -> MoveToEx(int X, int Y);*  **Toa đô hiên hành được xác đinh bởi X, Y** 

### \* Về hình chữ nhất:

- pDC -> Rectangle(int upX, int upY, int lowX, int lowY)
- upX, upY: góc trên bên trái
- **· lowX, lowY: góc dưới bên phải**

# *\*\* Về Elip:*

pDC->Ellipse(int upX, int upY, int lowX, int lowY)

- upX, upY: góc trên bên trái
- **lowX, lowY: góc dưới bên phải**

## $\mathbf{\hat{v}}$  Về Pie:

pDC->pie(int upX, int upY, int lowX, int lowY, int Xs, int Ys, int Xe, int Ye)

- upX, upY: góc trên bên trái
- lowX, lowY: góc dưới bên phải
- Xs, Ys: Điểm bắt đầu cung
- Xe, Ye: Điểm kết thúc cung

# \* Về đường liền kề nhau:

# pDC->Polyline(POINT pt[], int n);

- pt: mảng chứa các điểm toa đô
- n : số lương toa đô

 $\mathbf{\hat{y}}$  Tao thuốc tính bút về:

*CPen pen(int style, int width, COLOREF color);*

- Style: kiểu bút về và có các giá trị:
	- PS DASH : Gạch ngang
	- $-$  PS DASHDOT : Gạch ngang chấm
	- PS DASHDOTDOT : Gach ngang chấm chấm
	- PS DOT : Chấm
	- PS SOLID : Đường thẳng liền nét.
- Width: độ dày của bút vẽ
- *Color: RGB(R, G, B)*

**CPen \*pPen = pDC->SelectObject(&pen)** //thiết lâp

- **☆ Tao chổi quét:** 
	- **Cbrush Brush (COLOREF color)** 
		- Color: RGB(R, G, B)

# **❖ Thiết lâp chối quét**

CBrush \*pBrush = pDC->SelectObject (&Brush)

### **Hàm TextOut**:

**pDC->TextOut**( **x**, **y**, **string**, **strLength**); *Trong đó:*

- **pDC** là device context của cửa sổ cần xuất.
- **x, y** điểm bắt đầu của chuỗi ký tự trong client
- string là một con trỏ trỏ đốn một chuỗi ký tự.
- strLength là số ký tự trong chỗi cần xuất.  $V$ í du:
- CString string("This is text");
- pDC->TextOut(x, y, str, str.GetLength());
- pDC-> SetTextAlign(TA\_CENTER) // TA\_RIGHT

- $\hat{v}$  Thiết lập màu chữ
	- **pDC-> SetTextColor(***COLOREF color***)**
- $\div$  Thiết lập màu nền
	- **pDC-> SetBkColor(***COLOREF color***)**

- $\mathbf{\hat{v}}$  Font: có các thuộc tính
	- **Typeface: loal font (Times, Courier, Arial, …)**
	- **Style: kiểu dáng (normal, thin, bold,...)**
	- **Size:** kích cỡ chữ, được xác định theo *đ***ơn vị point, 1 point = 1/72 inch =**  $\frac{1}{2}$ **0.013837 inch**

- $\mathbf{\hat{X}}$  Thiết lập font chữ cho vùng client
	- **1. CFont Font; //khai báo đối tương Font**
	- **2.** Gọi Font CreateFont để tạo ra font có thuộc tính xác định Font.CreateFont(int Height, //kích thước điểm

0, 0, 0,

FW\_NORMAL, // Độ dầy, có thể là FW\_BOLD

- 0, // nếu 1 nghiêng
- 0, *II* Nếu 1 gạch dưới
- 0, //nếu 1 gạch ngang

0,0, 0, 0,0, "VNI-Times"); //kiểu chữ

**3**. Goi SelectObject() cài đặt Font vào vùng client. *CFont \*pFont = (CFont \*) pDC->SelectObject(&font);* **SetFont(pFont);** //thiết lập

### ❖ Thuật vẽ bitmap

- Tao nguồn bitmap trong tập tin tài nguyên :
	- ID\_BITMAP BITMAP "c:\filebitmap.bmp"
- Nạp bitmap từ nguồn tài nguyên
	- CBitmap bitmap; //khao báo
	- bitmap.LoadBitmap(IDB BITMAP);
- Đạt được DC của bộ nhớ sẽ chứa bitmap
	- CDC DcComp;
	- DcComp.CreateCompatibleDC(pDC);
- Chon bitmap trong device context của bô nhớ.
	- DcComp.SelectObject(bitmap);

### $\mathbf{\hat{y}}$  Thuât về bitmap (TT)

- Nhận thông tin của BitMap
	- BITMAP bmpinfo; //khao báo  $\bullet$
	- bitmap.GetObject(sizeof(bmpinfo), &bmpinfo));  $\bullet$
- Sao chép bitmap từ DC của bô nhớ sang DC của  $c\hat{u}a s\hat{o}$ 
	- PDC->BitBlt(x,y, bmpinfo.bmWidth, bmpinfo.bmHeight, &DcComp, 0, 0, SRCCOPY);

### CÁC THỐNG ĐIỆP SỰ KIỆN CHUỘT

- ❖ Các thông điệp MOUSE trong vùng client
	- Khi mouse di chuyển trên màn hình luôn phát ra thông điệp WM\_MOUSEMOVE và khi các nút mouse được nhấn hay thả trong vùng client của môt cửa sổ hàm window nhận các thông diêp:

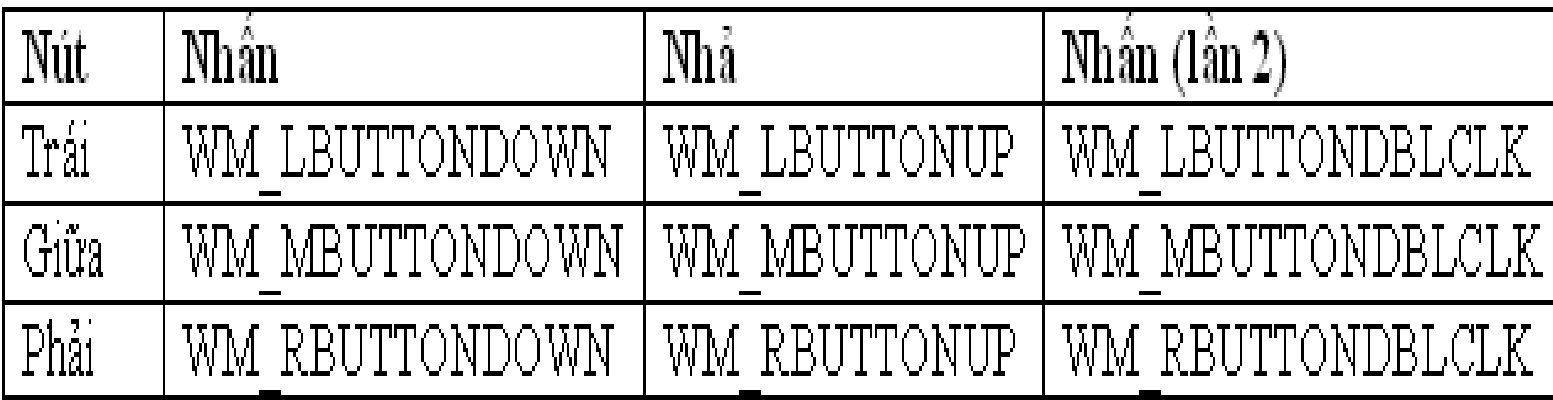

### **CÁC THÔNG ĐIỆP SỰ KIỆN CHUỘT**

## $\mathbf{\hat{y}}$  Hàm xứ lý thông điệp MOUSE:

- **Lớp :: Thông Điềp (UINT nFlags, CPoint point)**
- **Trong đó:**
	- **nFlags: Cờ xác định nút chuột được nhấn hay nhả và nút đó là nút nào.**
		- MK LBUTTON: Nút trái được nhấn
		- MK MBUTTON: Nút giữa được nhấn
		- MK RBUTTON: Nút phải được nhấn
	- **Point: Tọa độ xác định vị trí chuột**

### **CÁC THÔNG ĐIỆP SỰ KIỆN PHÍM**

- $\hat{P}$  Thông điệp bàn phím mà chương trình ứng dụng nhận được do **Windows** chuyển đến phân biệt tình huống phím gõ hay ký tự gõ.
- $\cdot \cdot$  Các phím Shift, phím chức năng(F1, F2, ….), các phím mũi tên di chuyển, các phím insert, Delete,… phát sinh phím gõ mà không phát sinh thông điệp ký tự gõ.

### **CÁC THÔNG ĐIỆP SỰ KIỆN PHÍM**

## $\div$  Thông điệp phím gõ

- Khi một phím được nhấn Windows đặt thông điệp **WM\_KEYDOWN** và đưa vào hàng đợi thông điệp của ứng dụng hay cửa sổ nhân được sư quan tâm
- Khi nhả phím Windows đặt thông điệp **WM KEYUP** sẽ được hê điều hành phân phát tới hàng đợi đó

### CÁC THÔNG ĐIỆP SỰ KIỆN PHÍM

## Mã phím ảo: Cho biết giá trị của phím nhấn hay thả.

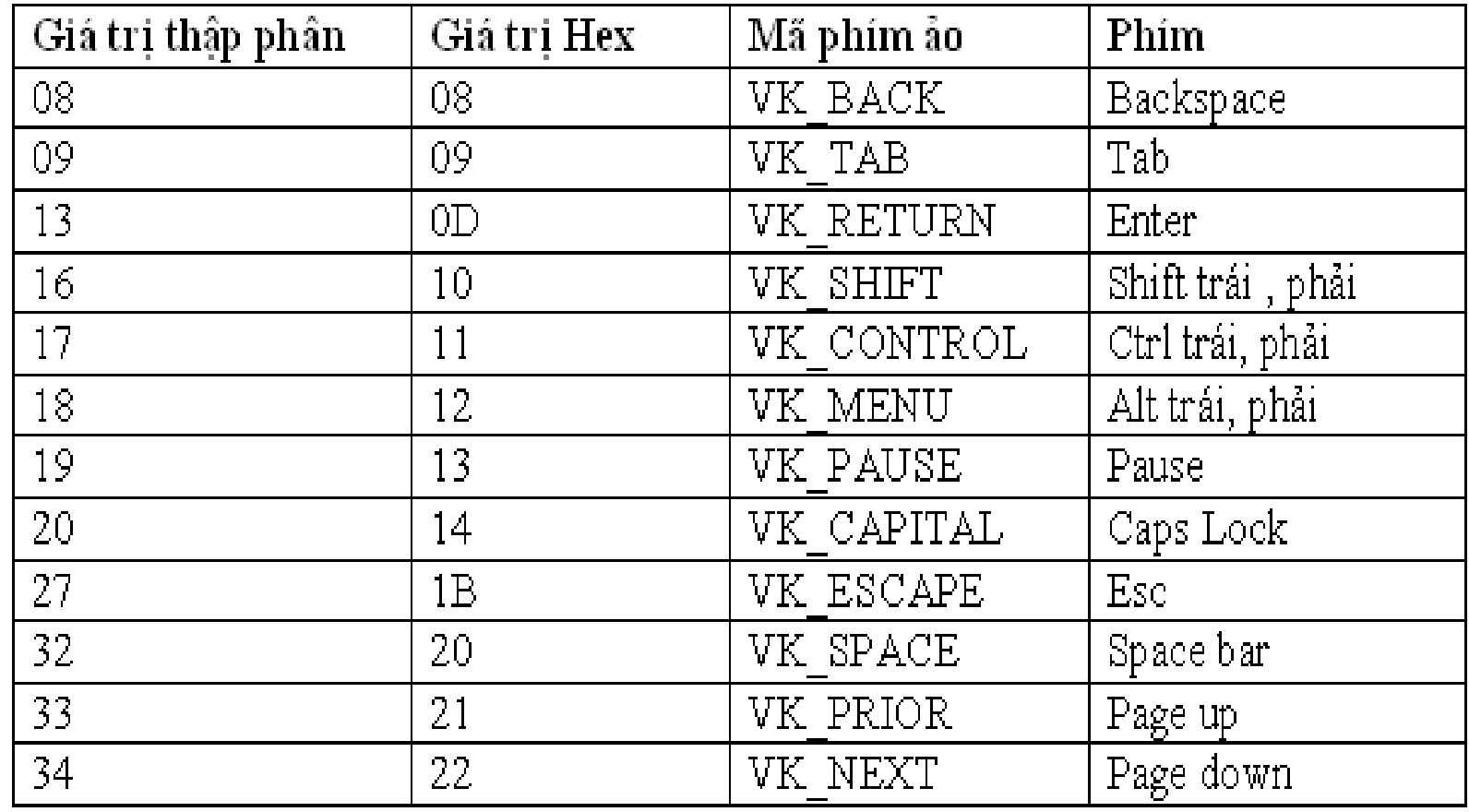

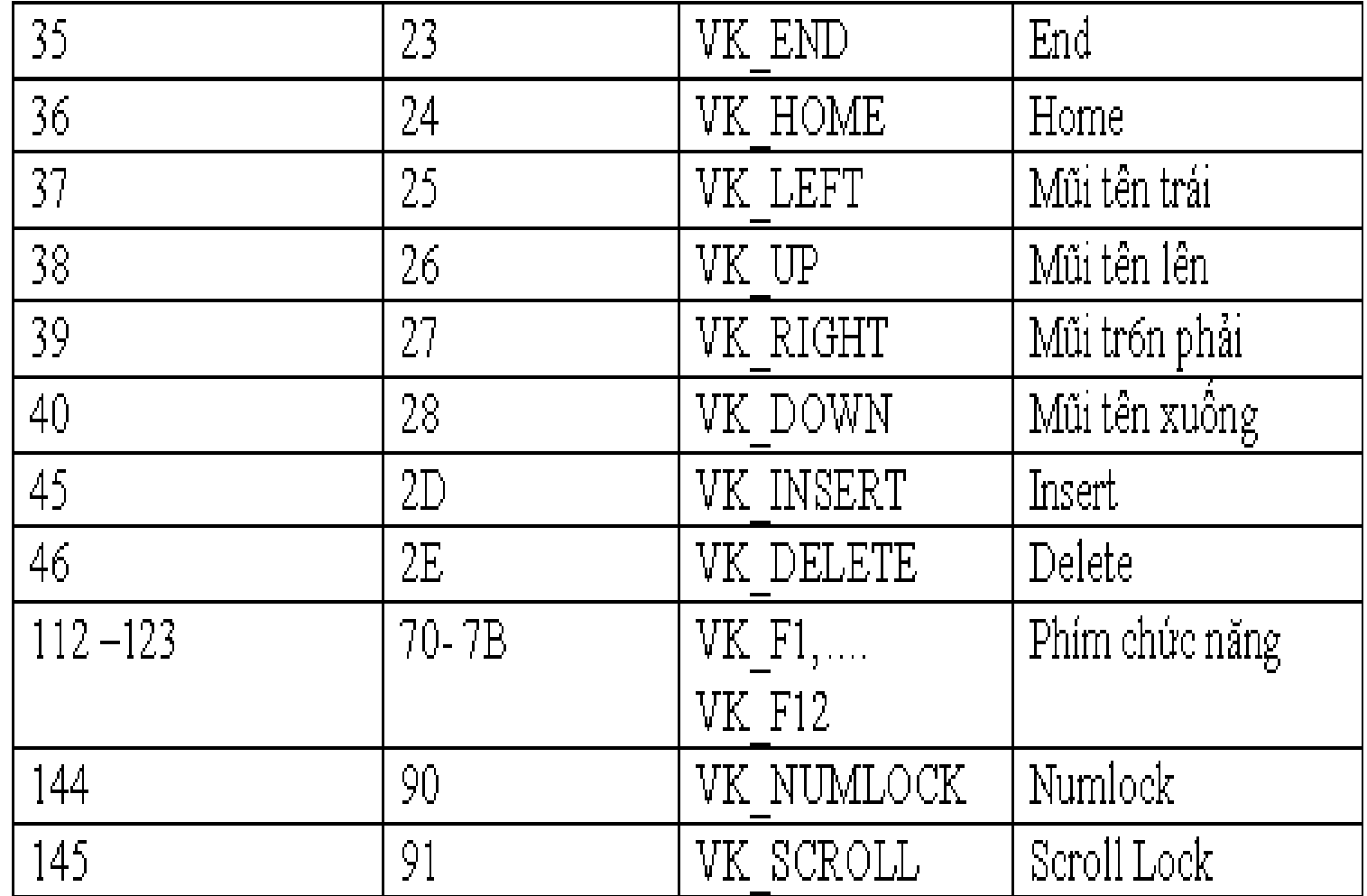

### **CÁC THÔNG ĐIỆP SỰ KIỆN CHUỘT**

## **\* Hàm xứ lý thông điệp PHIM:**

- **Lớp :: Thông Điệp (UINT nChar, UINT nRepCnt UINT nFlags)**
- **Trong đó:**
	- **nChar: Phím được nhấn**
	- **nRepCnt: Số lần nhấn phím.** 
		- $-$  **Nếu nhả thì giá trị = 1.**
	- **nFlags: Cờ xác định có kèm theo phím mở rộng được nh n hay không. ấ**
- ❖ Timer của hệ điều hành Windows là một dịch vụ định kỳ thông báo cho các ứng dung biết rằng có một khoảng thời gian đã trôi qua.
- ❖ Thực hiện bằng cách sau một chu kỳ thời gian Windows gởi đến hàm window thông diệp WM\_TIMER.

❖ Thiết lập bộ định thời: sử dụng hàm SetTimer. **UINT SetTimer(UINT nIDEvent, UINT uElapse, TIMERPROC lpTimerFunc);** 

- nIDEvent : Chỉ danh của bộ Timer
- uElapse: Chu kỳ thời gian mà Windows gởi thông điệp  $\bullet$ WM TIMER tới hàm windows (tính bằng mili giây)
- IpTimerFunc: Đia chỉ hàm timer Có thể là NULL

# **Diagram**

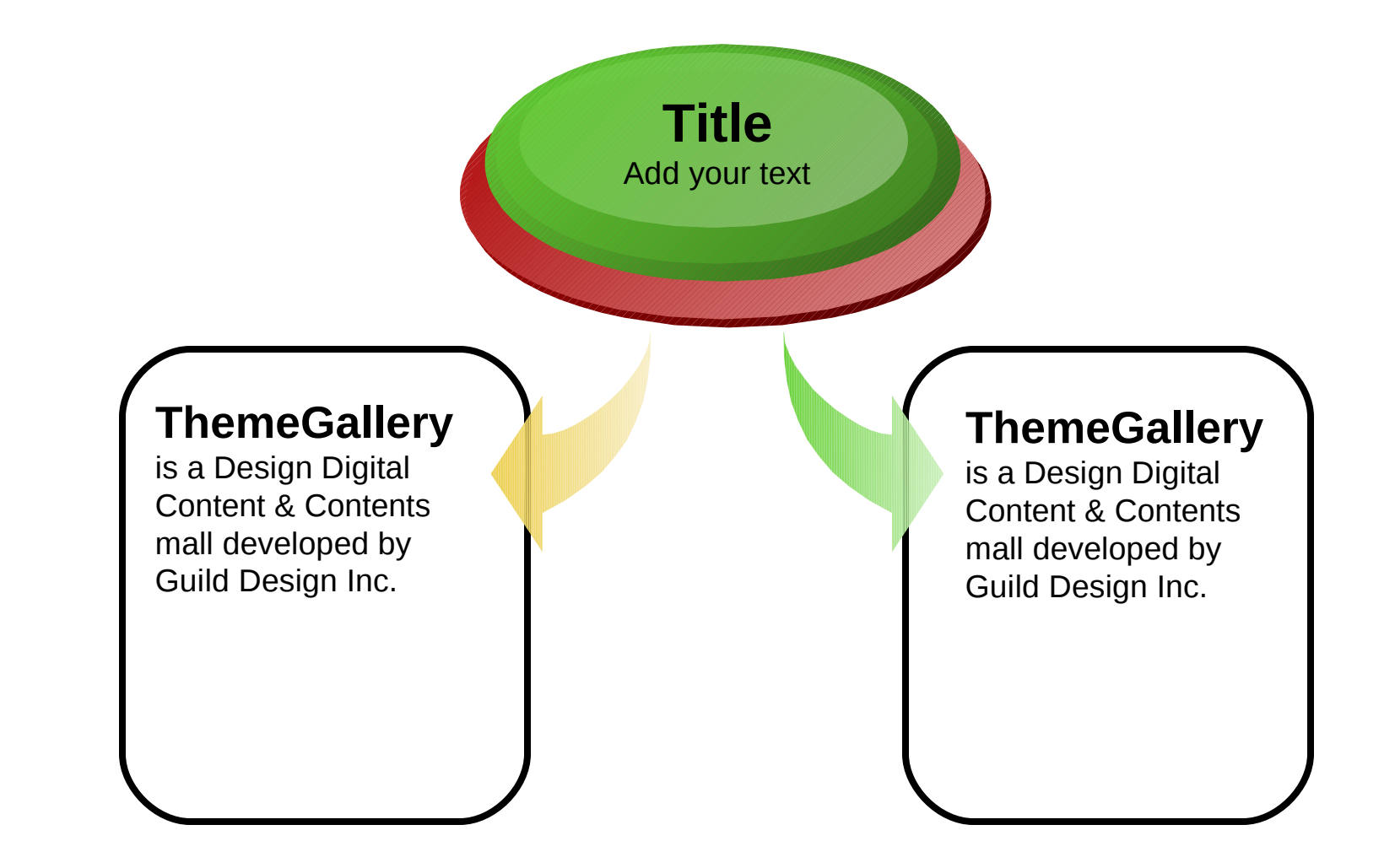
## **Cycle Diagram**

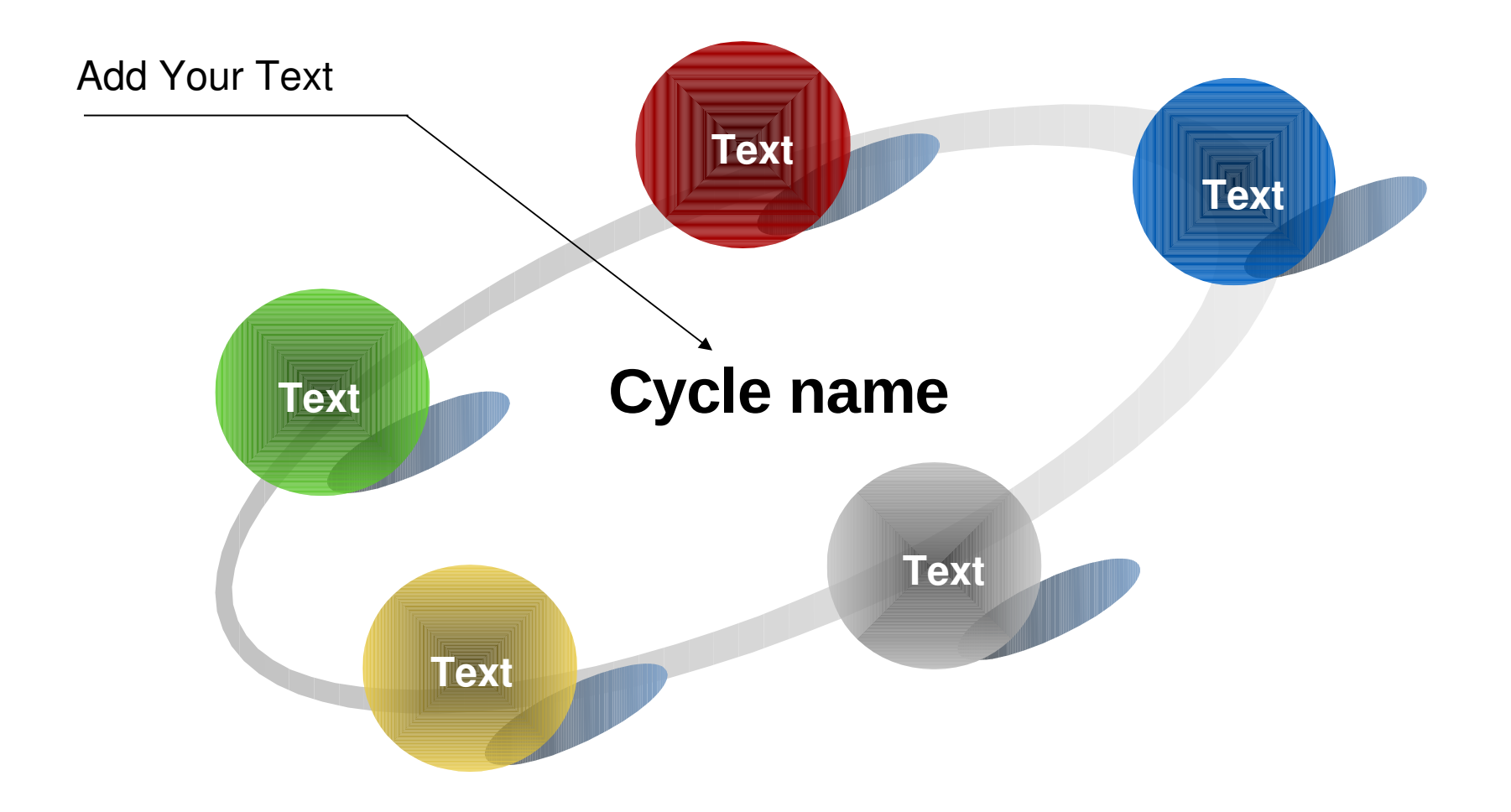

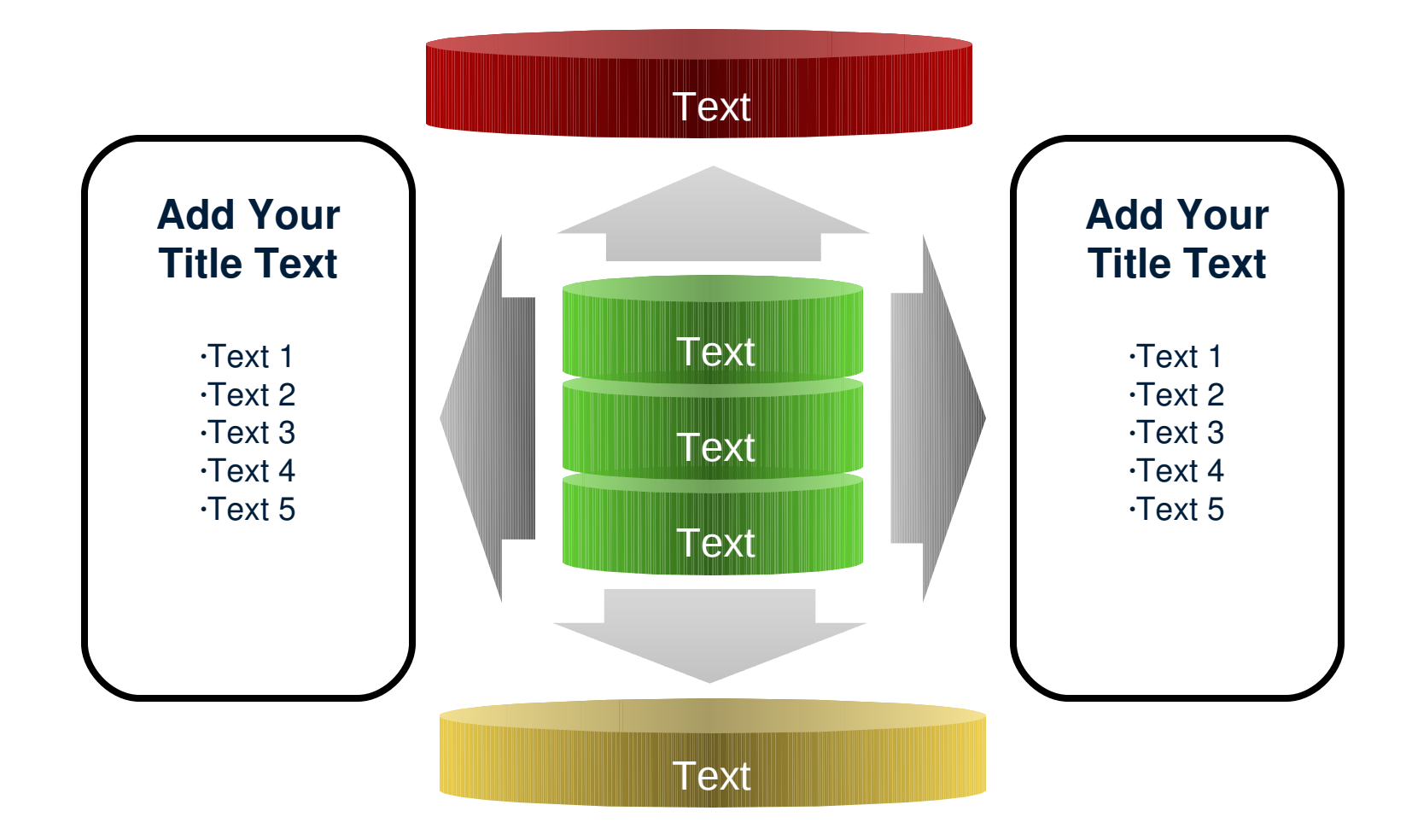

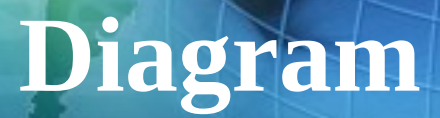

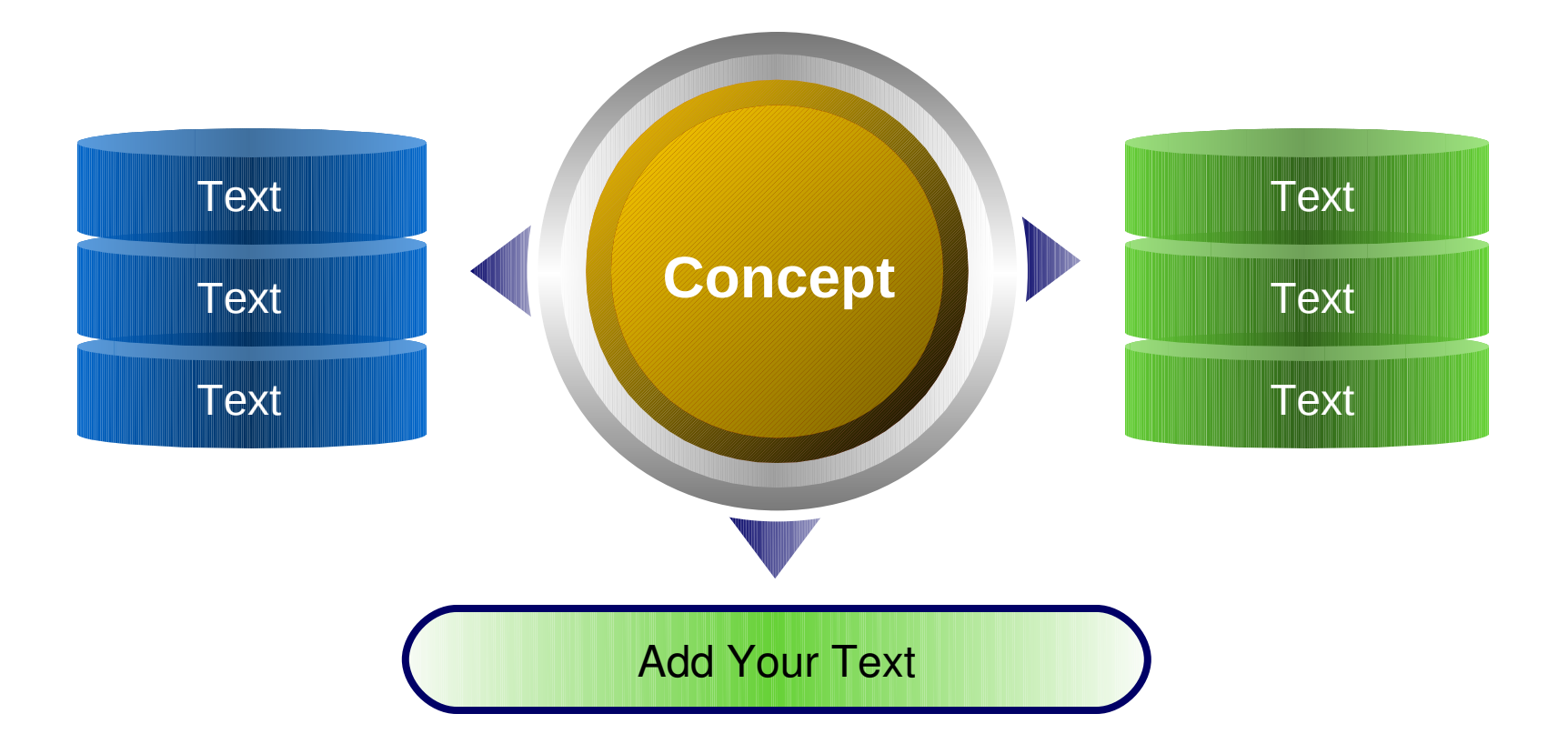

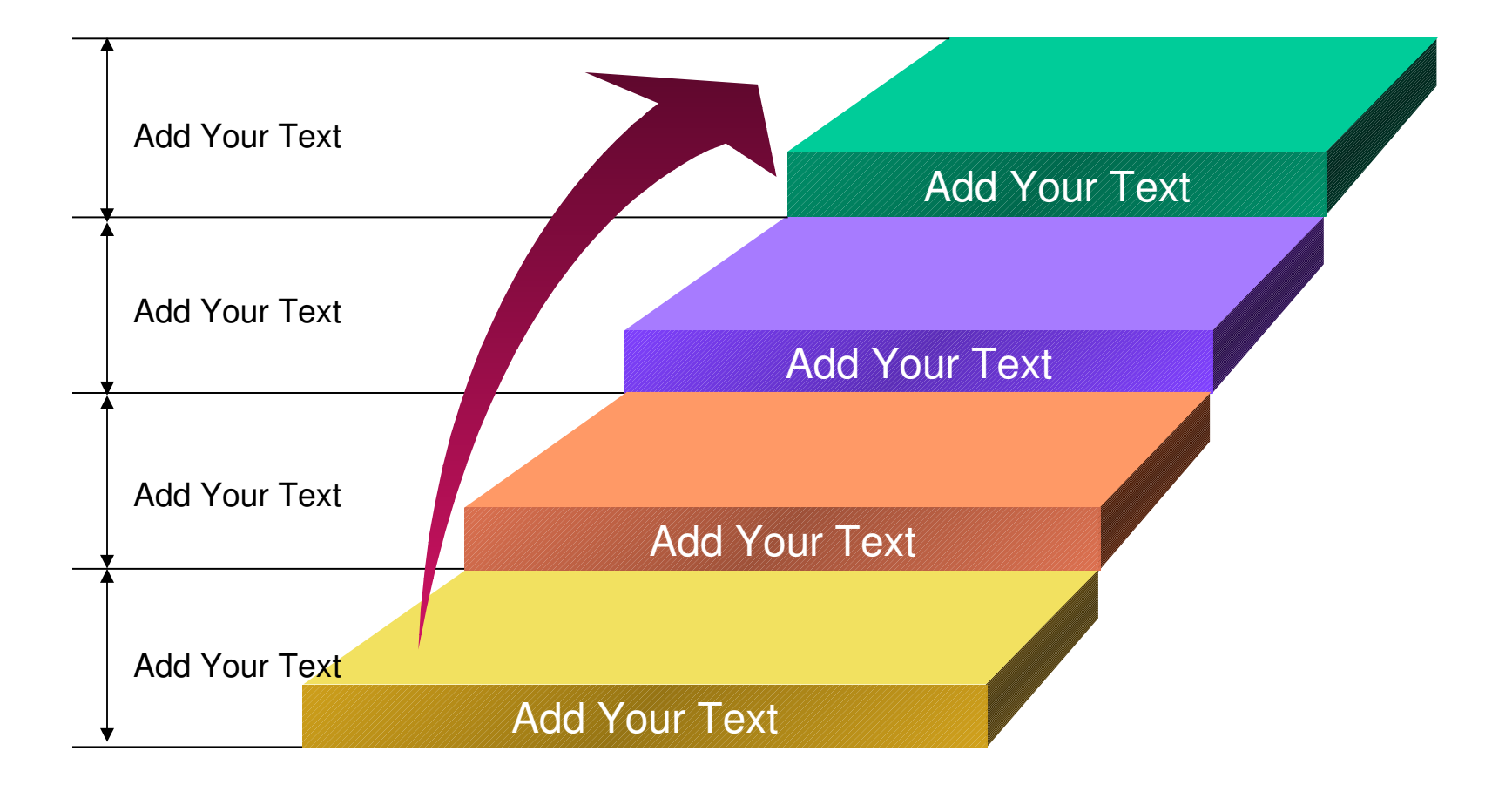

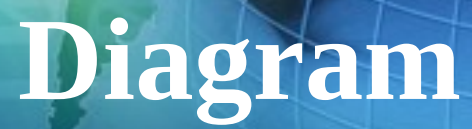

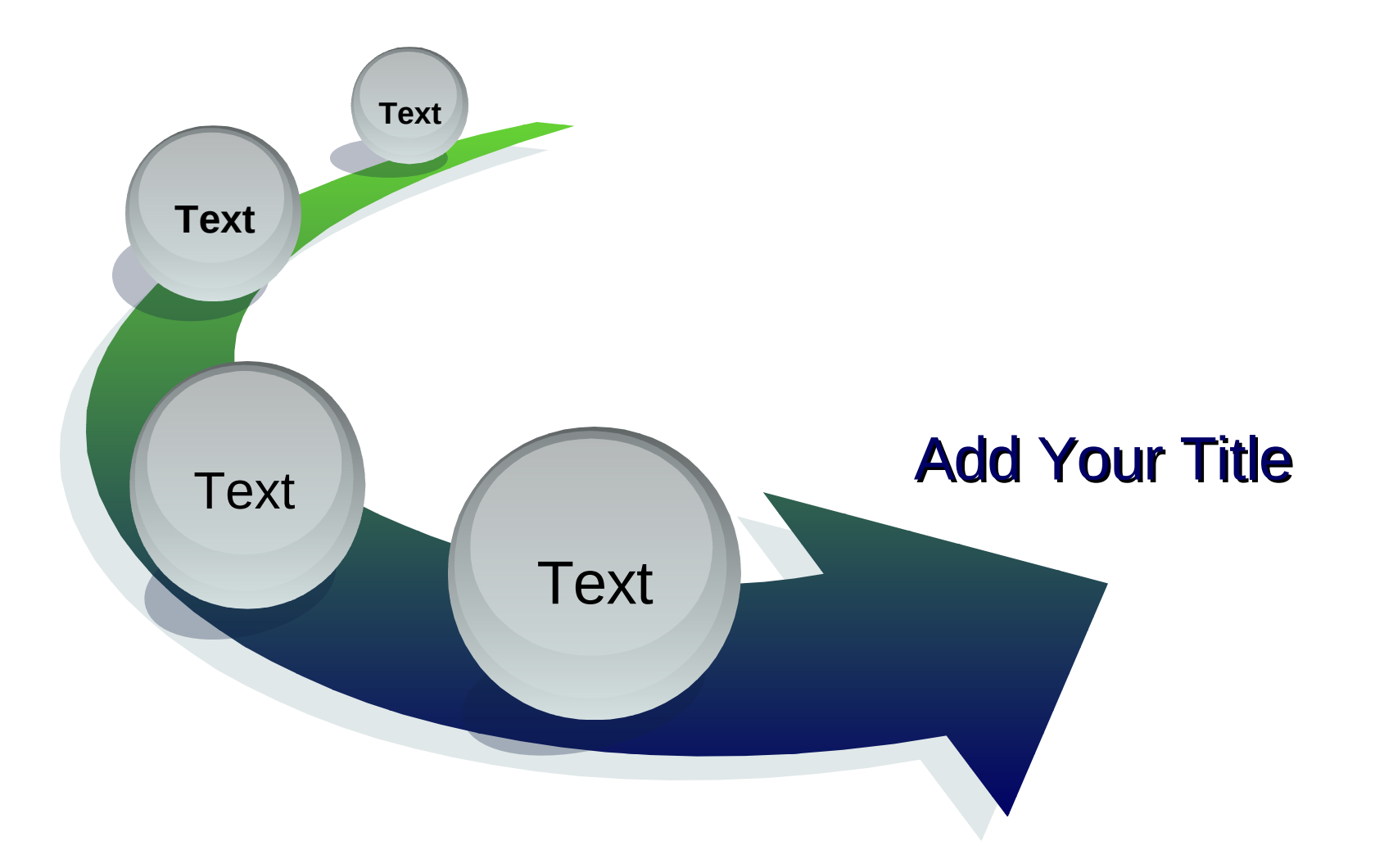

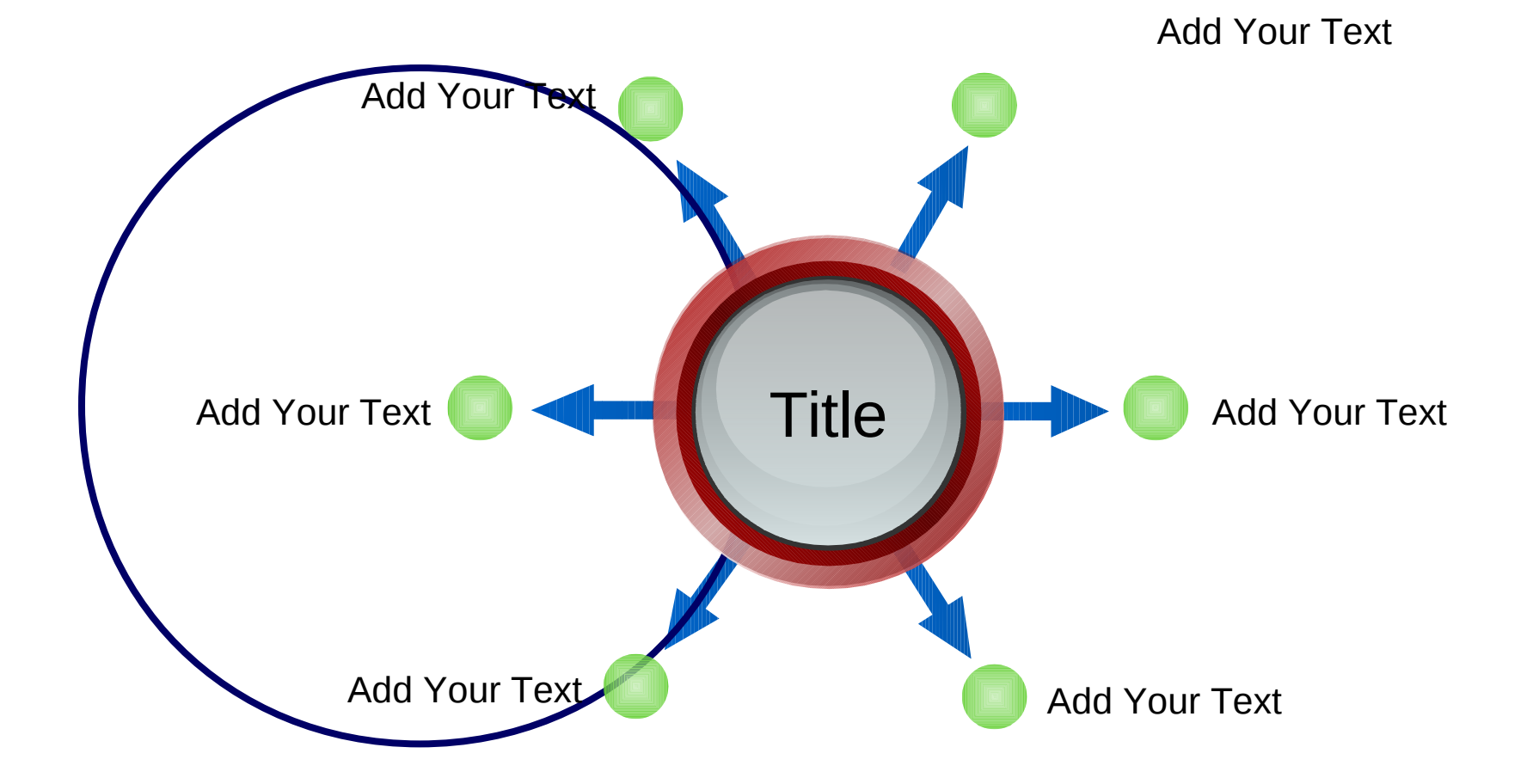

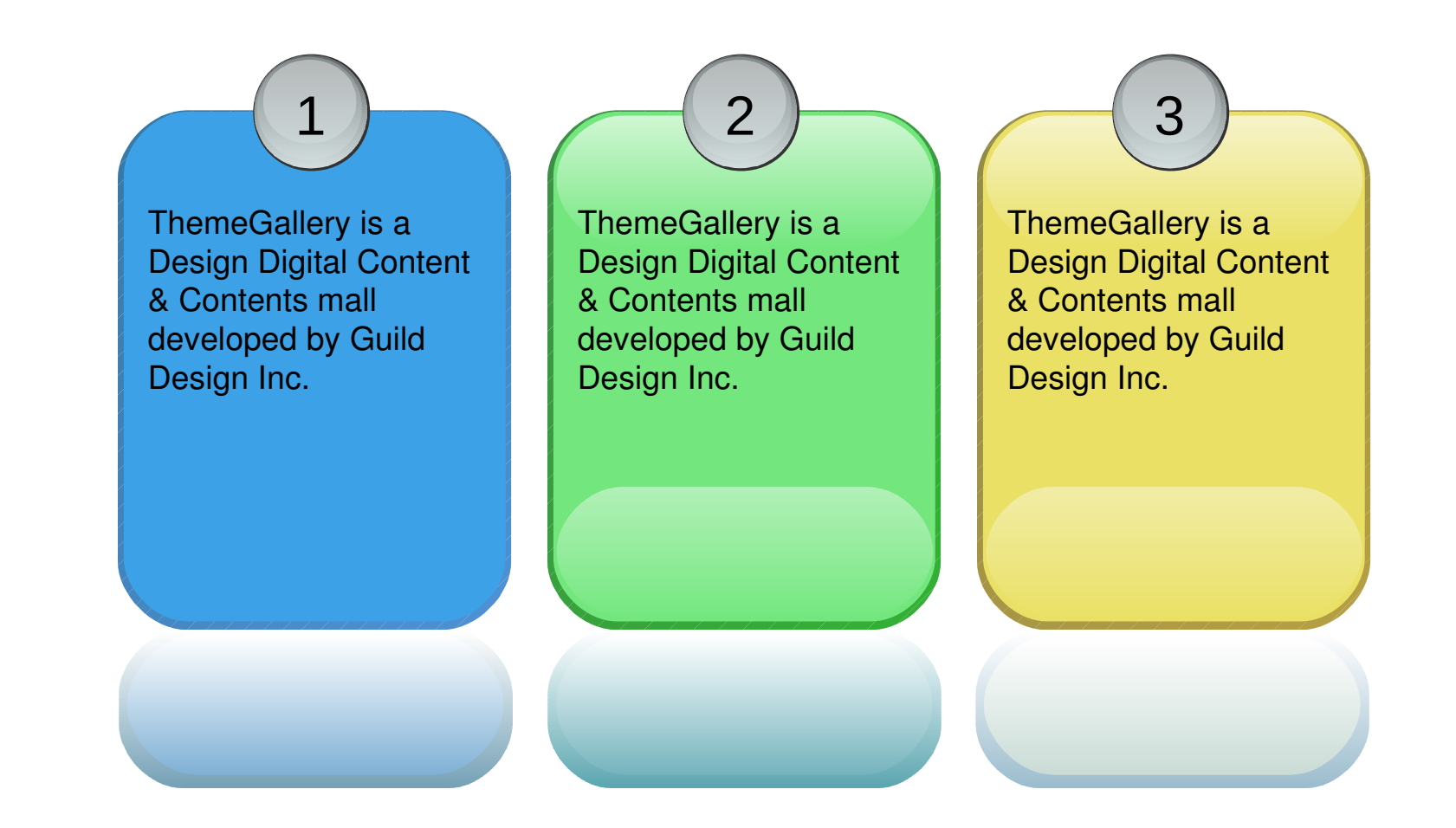

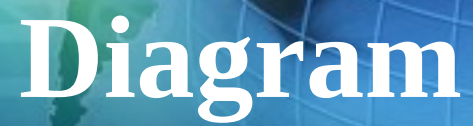

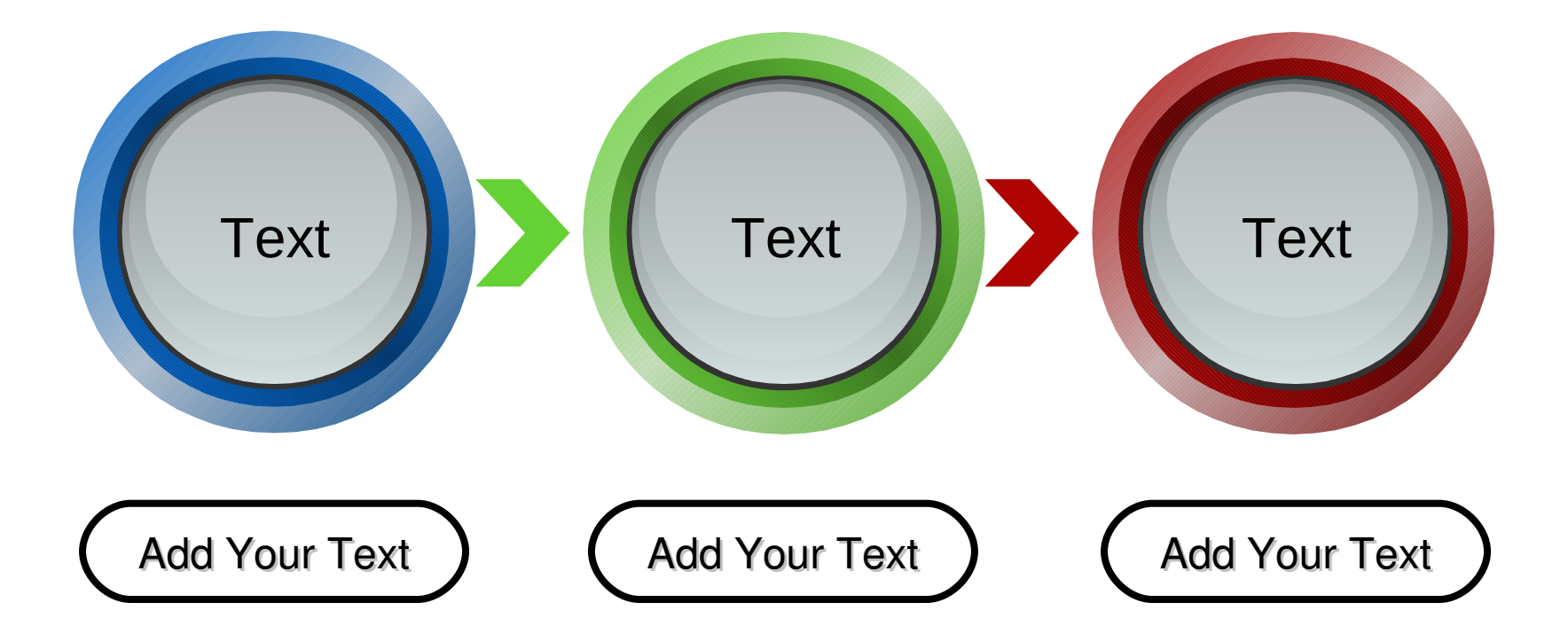

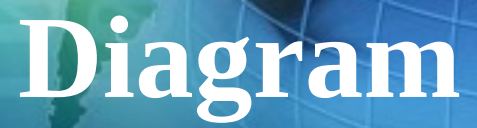

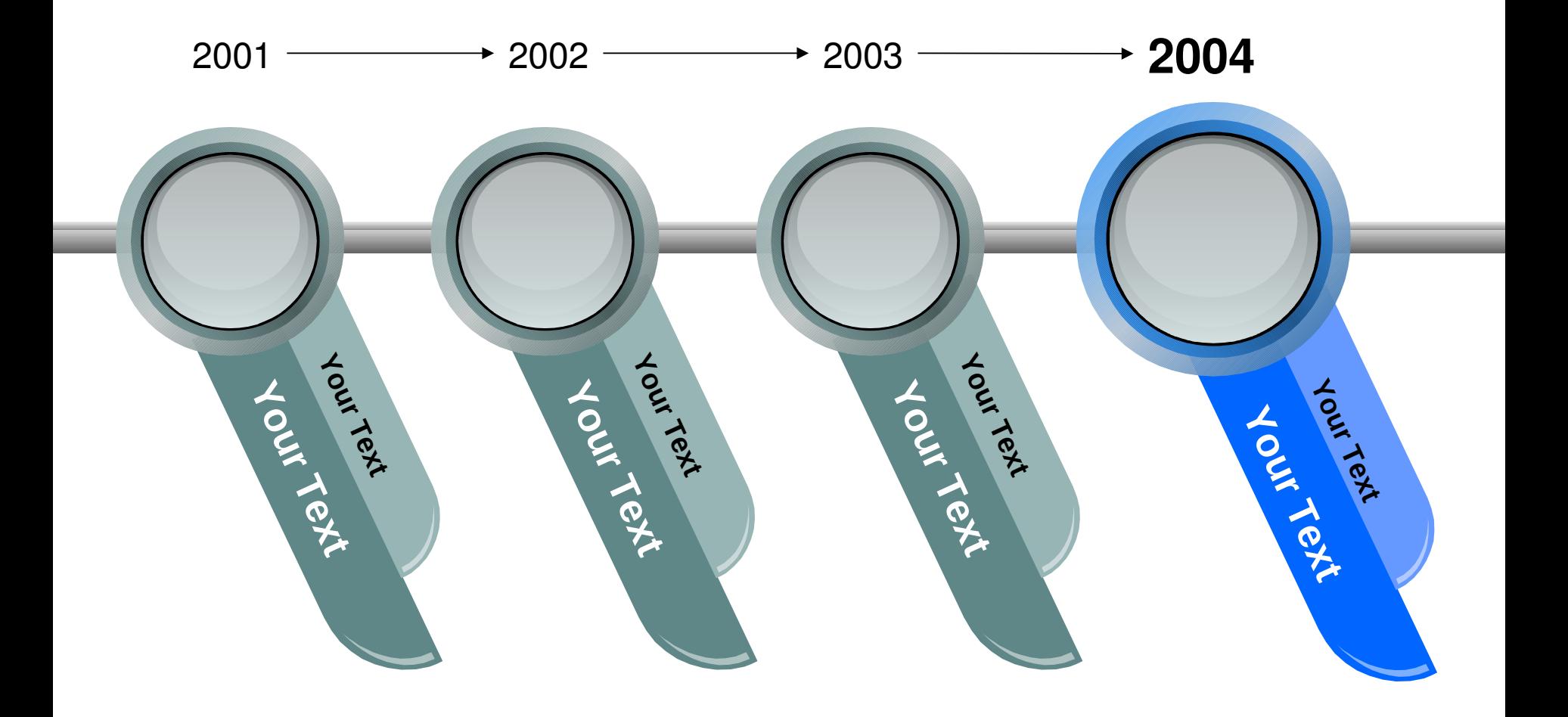

#### **Progress Diagram**

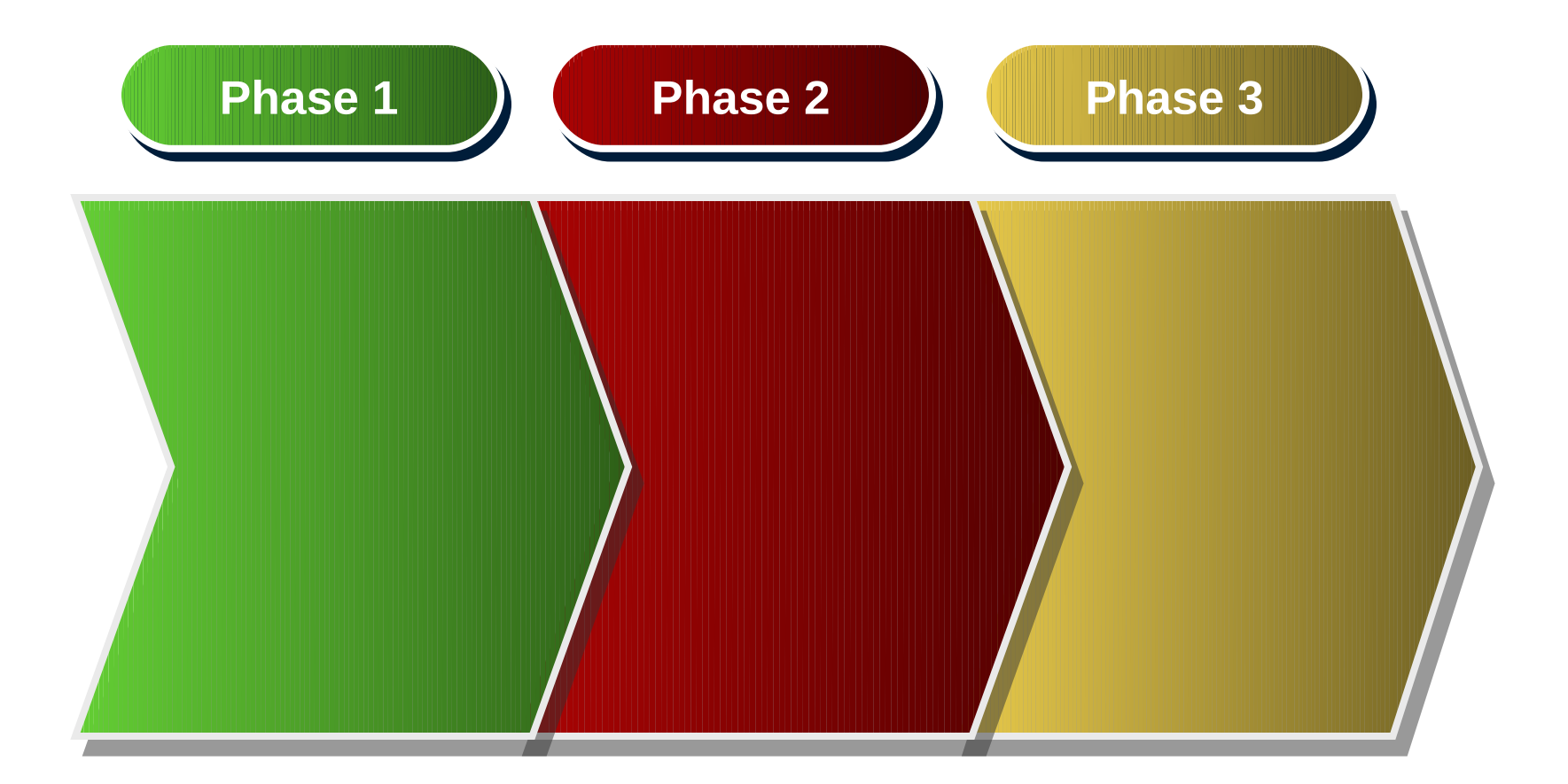

#### **Block Diagram**

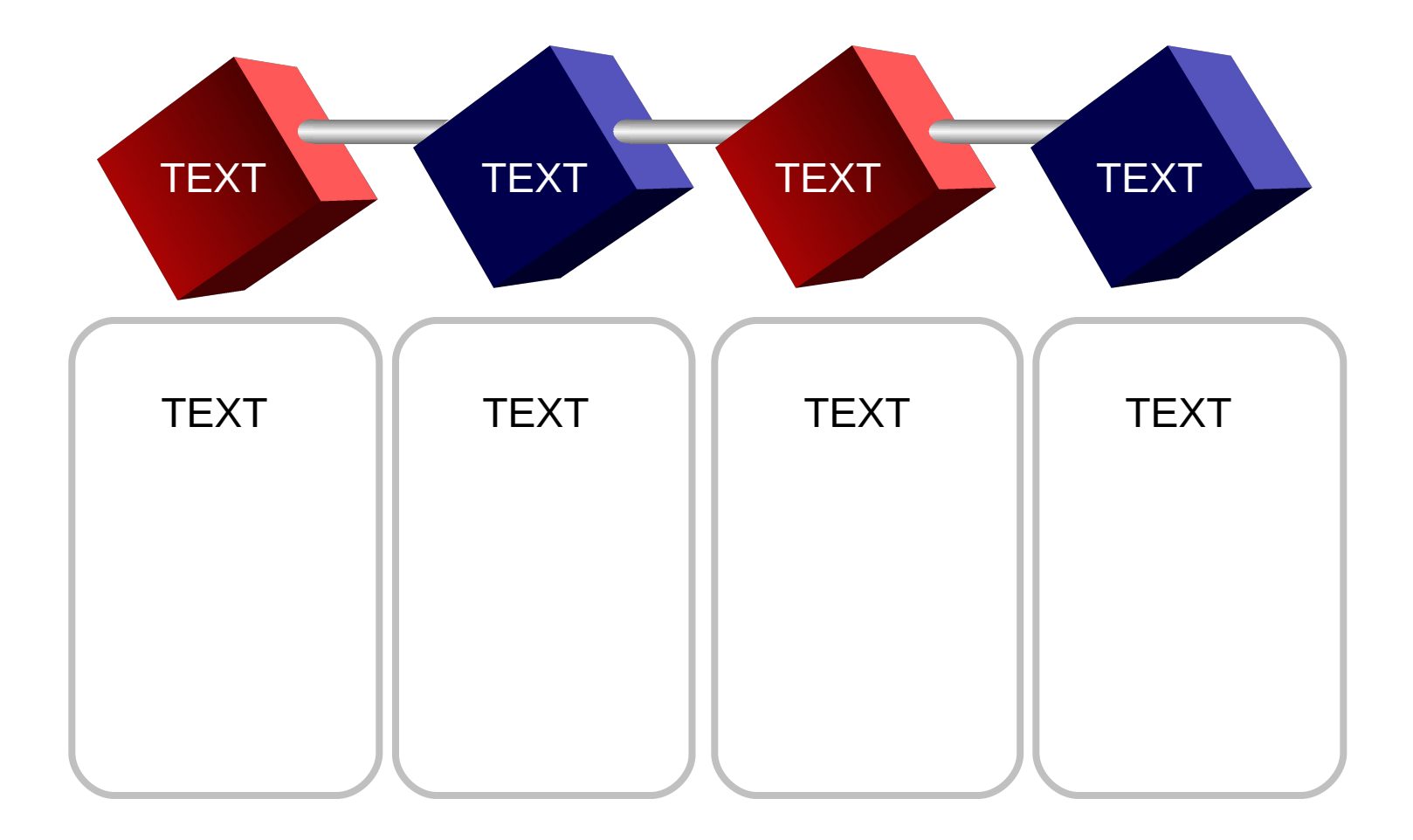

# **Table**

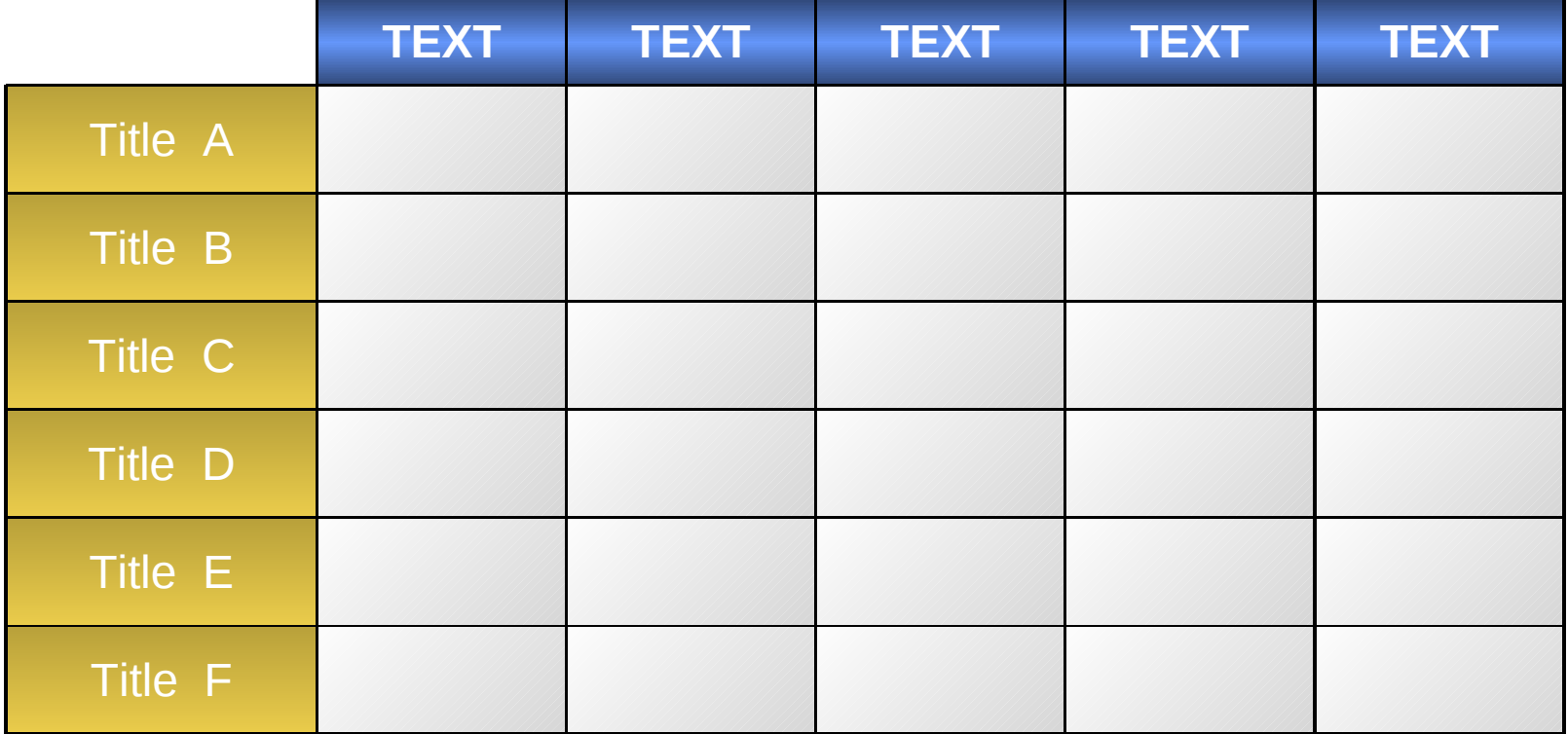

#### **3-D Pie Chart**

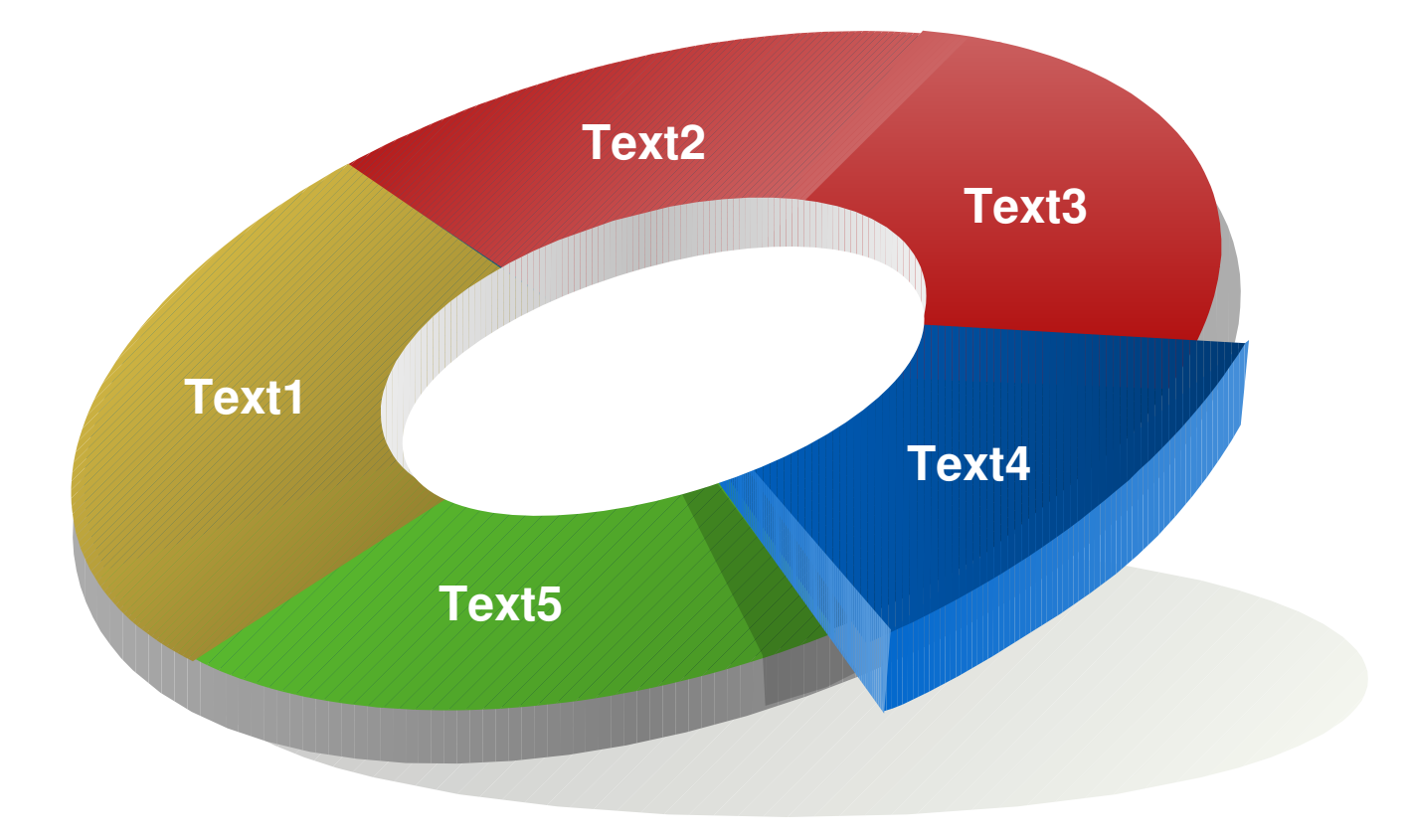

### **Marketing Diagram**

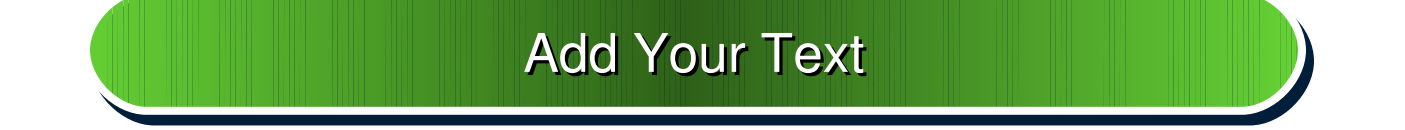

#### **Add Your Title here**

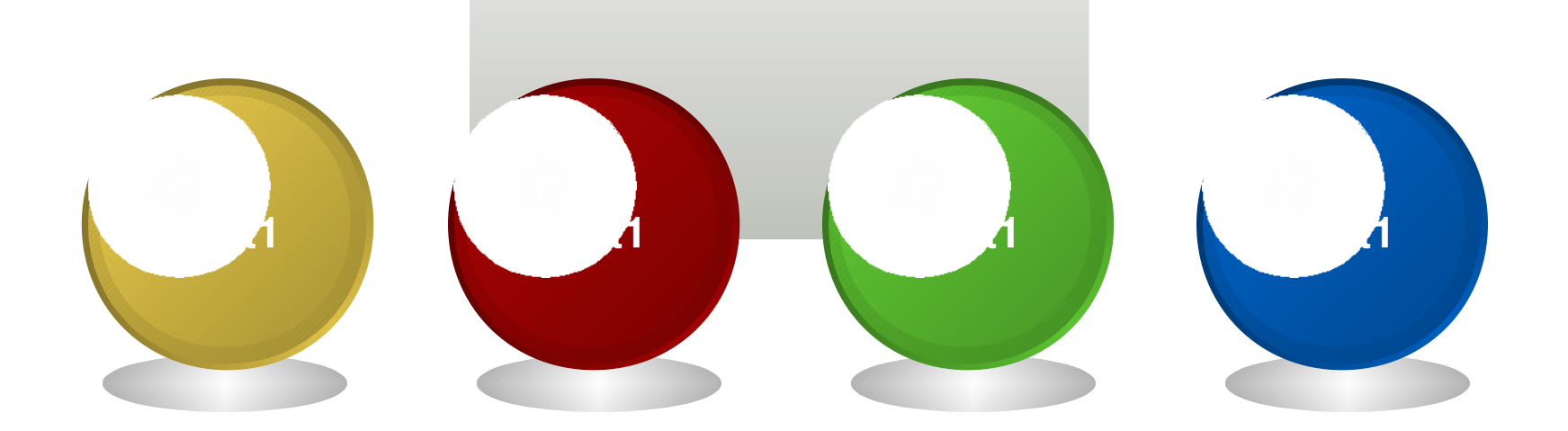

# Thank You

**www.themegallery.com**